# GW-7553 (Modbus RTU Slave) example for SIMATIC STEP 7

System Architecture: GW-7553 is a PROFIBUS slave and Modbus slave device.

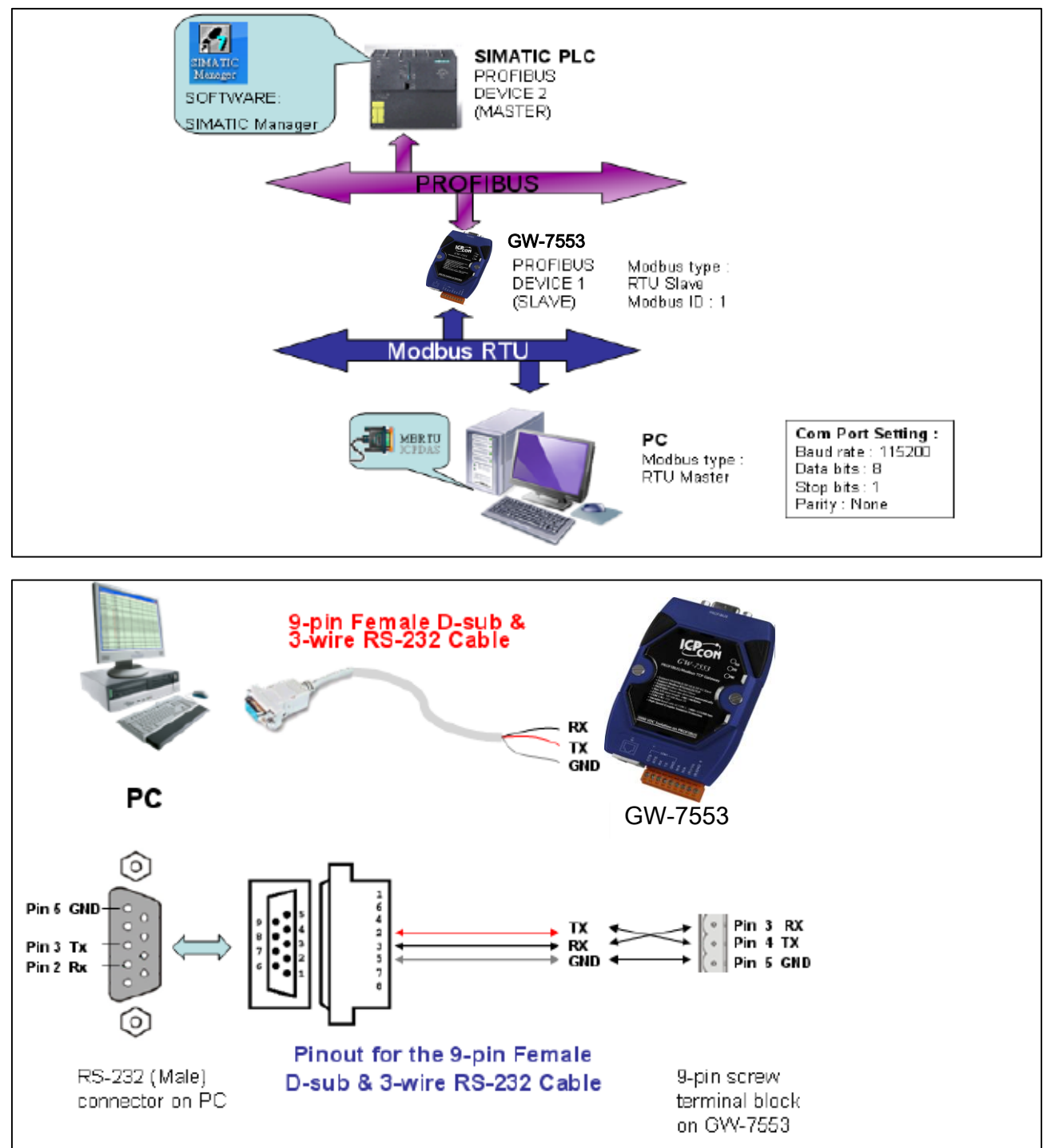

**Directory** 

Example [1:Receives AO data from Modbus](#page-2-0) master.

Example 2: [Rceives DO data from Modbus](#page-9-0) master.

Example 3: [Rereshes DI data to](#page-16-0) Modbus master.

Example 4: [Rereshes AI data to](#page-25-0) Modbus master.

## <span id="page-2-0"></span>Example 1: PLC receives AO data from Modbus master.

### SIMATIC STEP 7 Edit

1. HW Config. – configure GW-7553 (ex: System setting module x1, Input Register—2 word module x1)

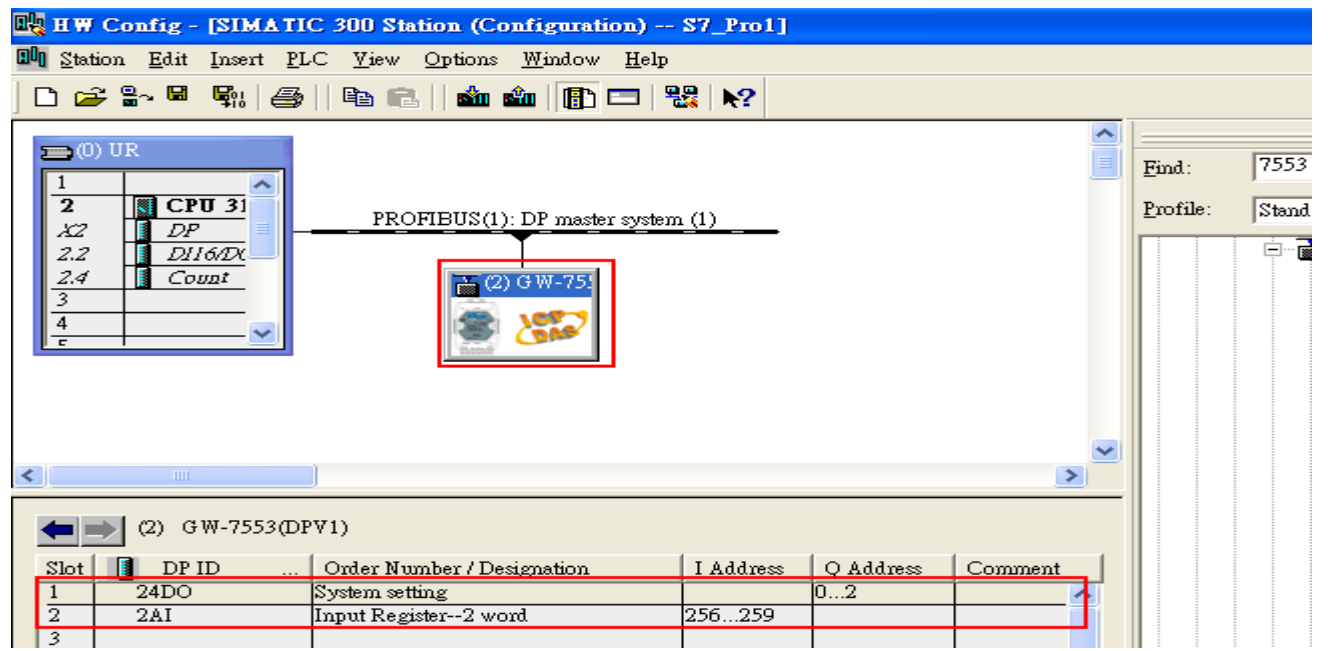

2. HW Config – Parameter assignment (ex: Com port settings, Modbus type: Slave, Modbus format: RTU, Byte Order: Big Endian). Confirm the GW-7553's Com Port setting is the same with MBRTU tool (ex: baud rate-115200, data bits-8, stop bits-1, parity-none). About the MBRTU tool, please refer to the "Communication test" in the below.

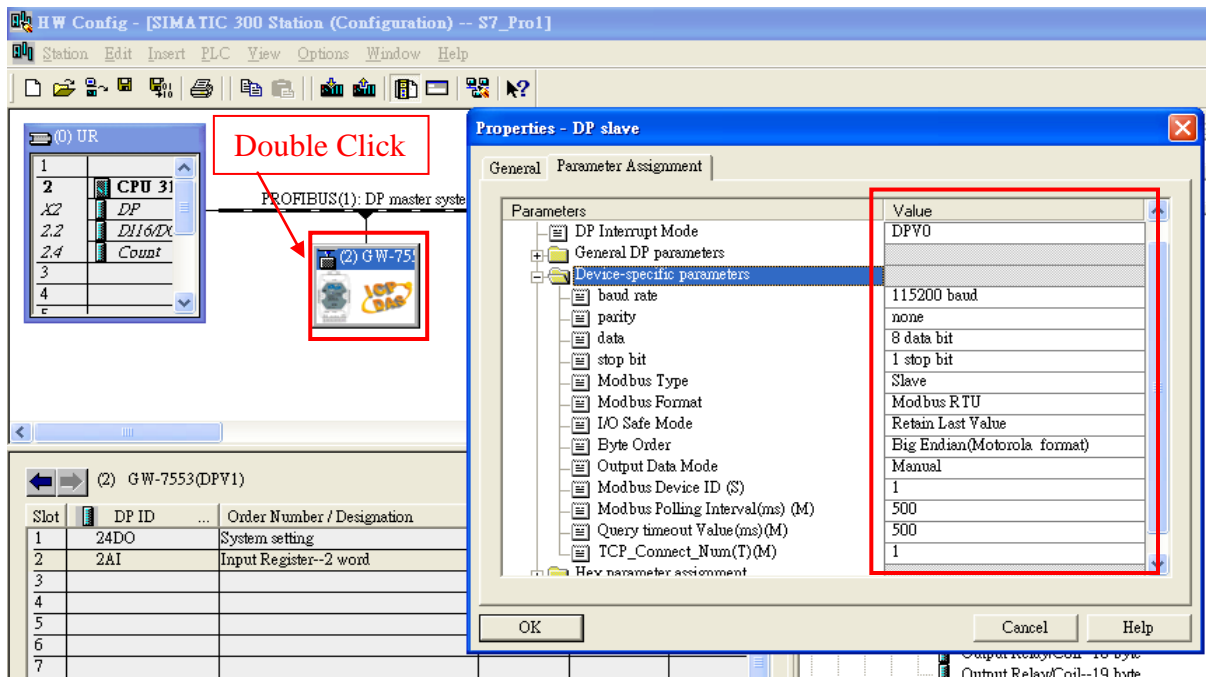

### 3. Save and Compile

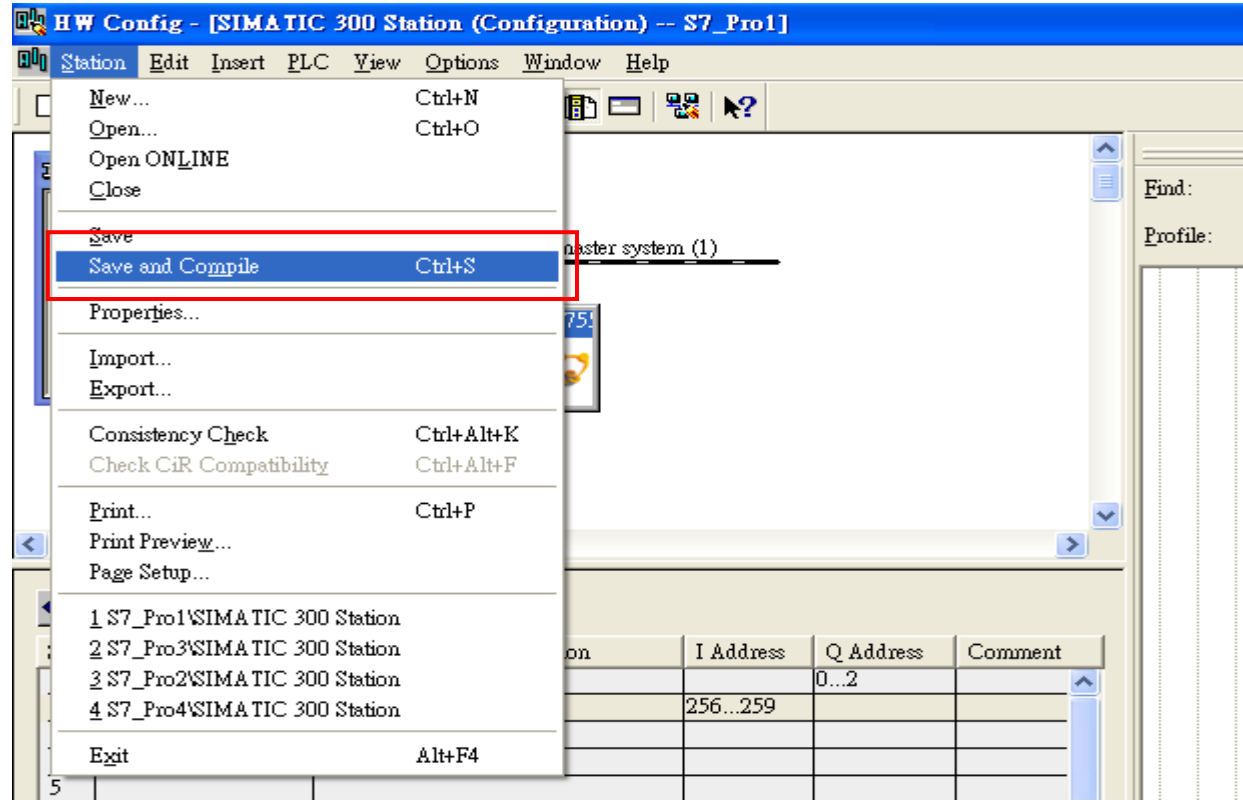

### 4. Download setting into STEP 7

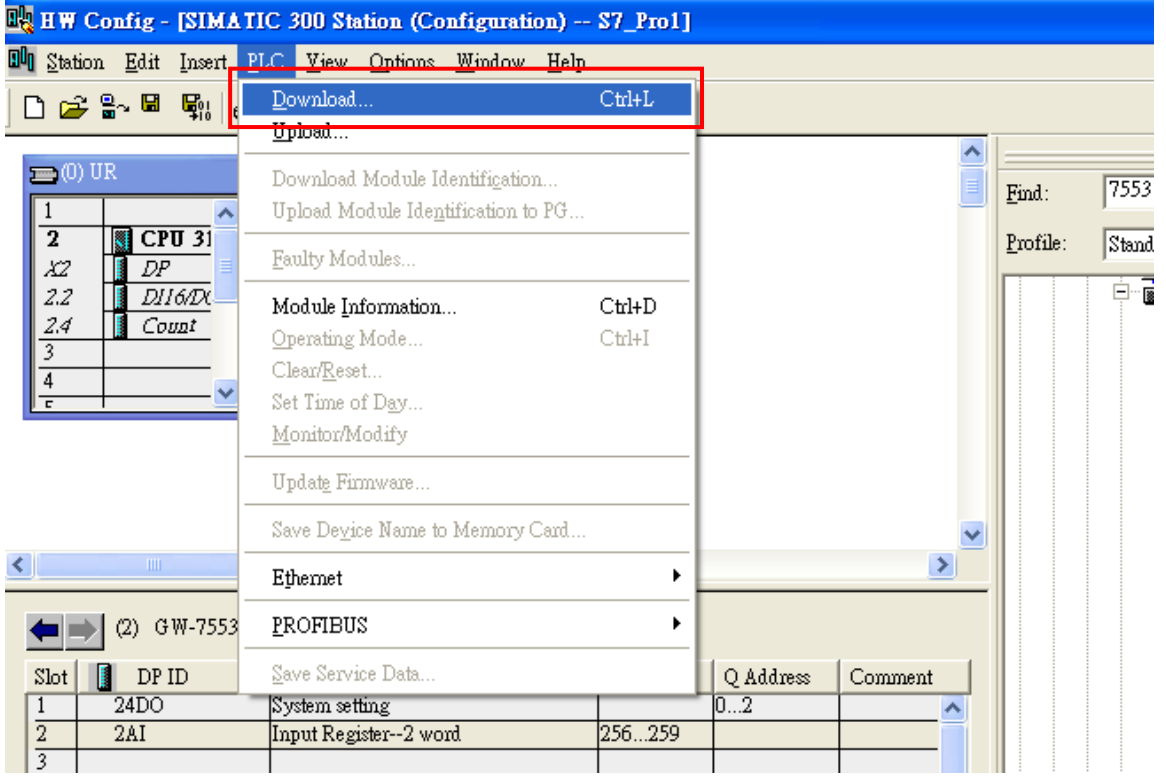

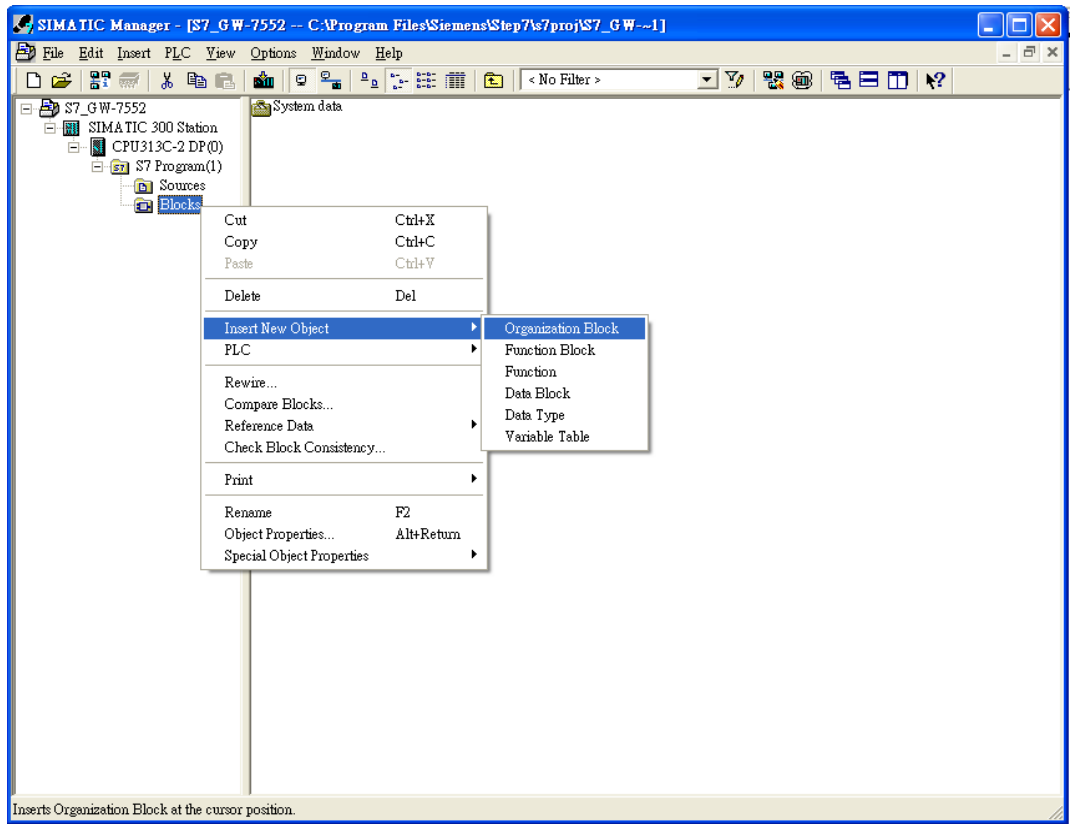

5.Insert a new Organization Block (OB1,OB82,OB86)

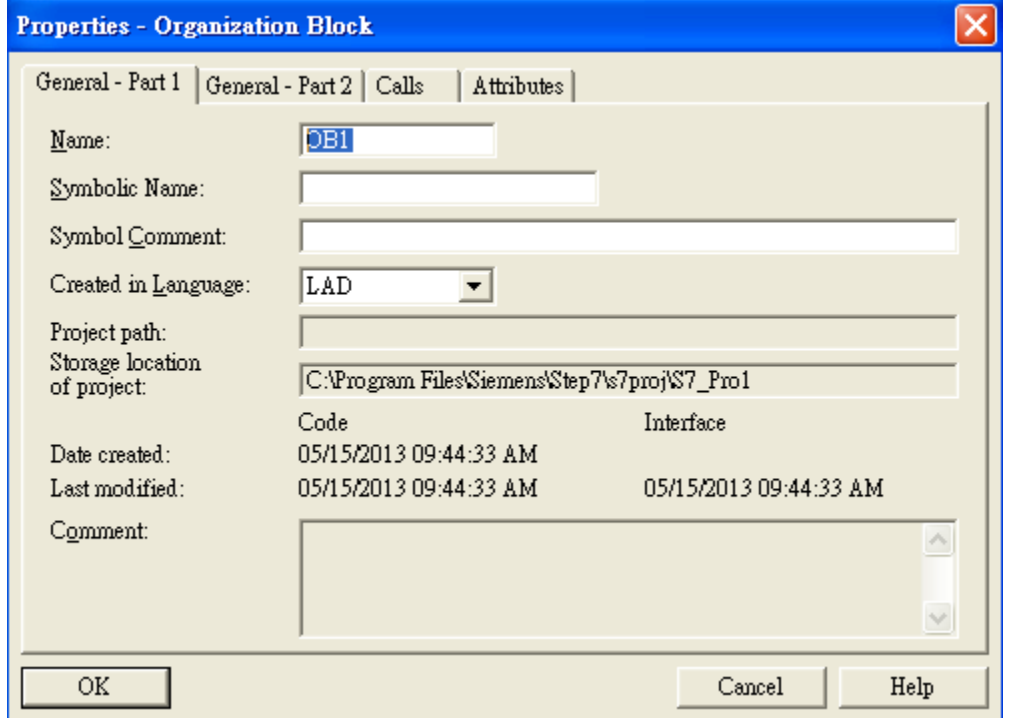

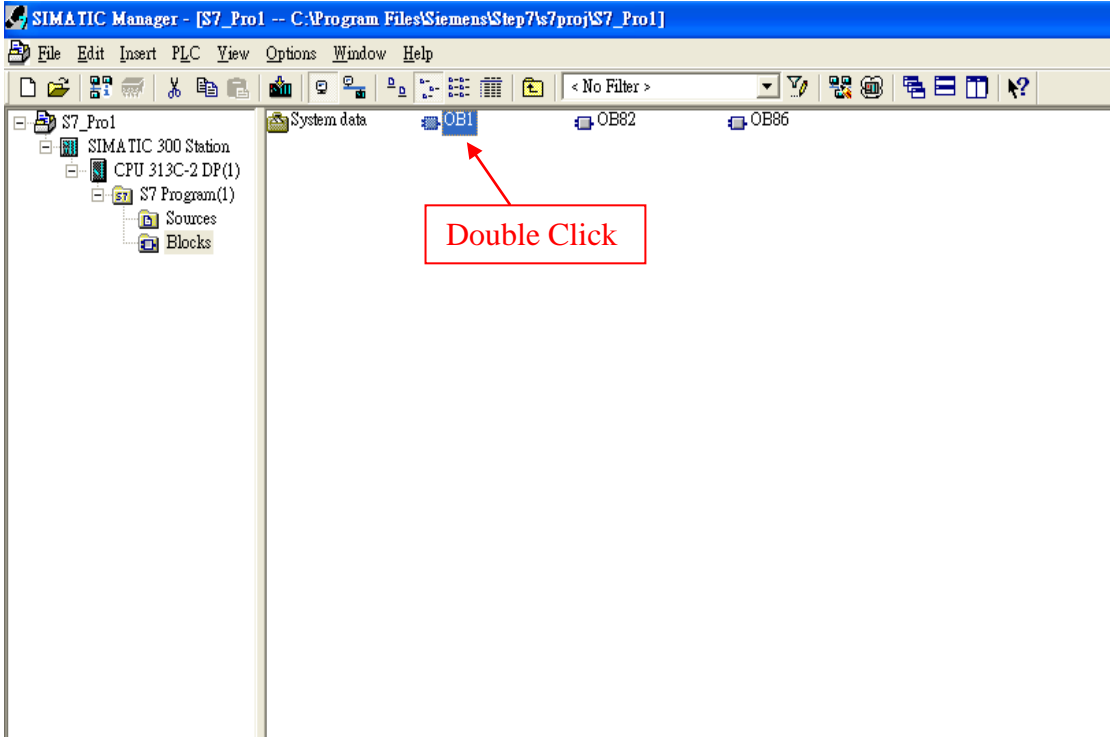

6.S7 program edit

#### Variables used in the example LD Program:

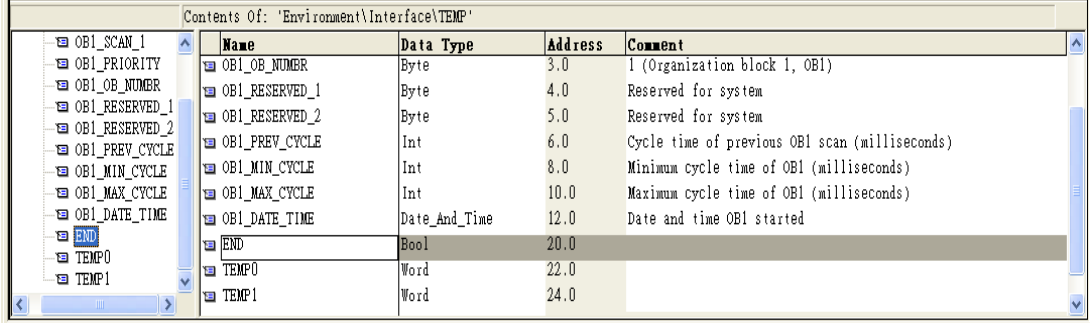

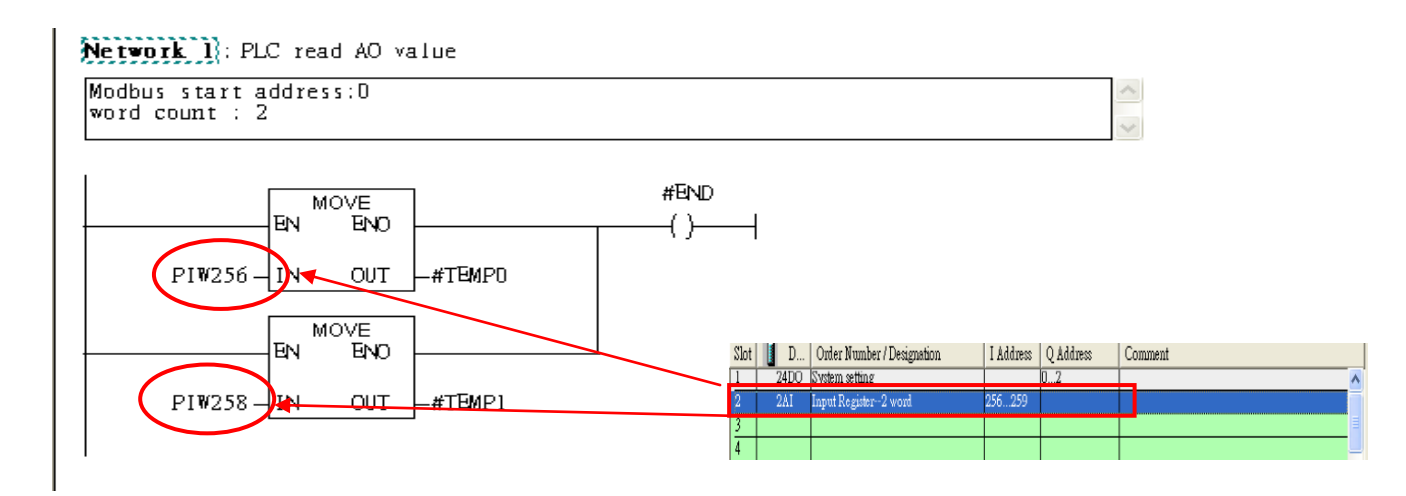

### 7. S7 program download

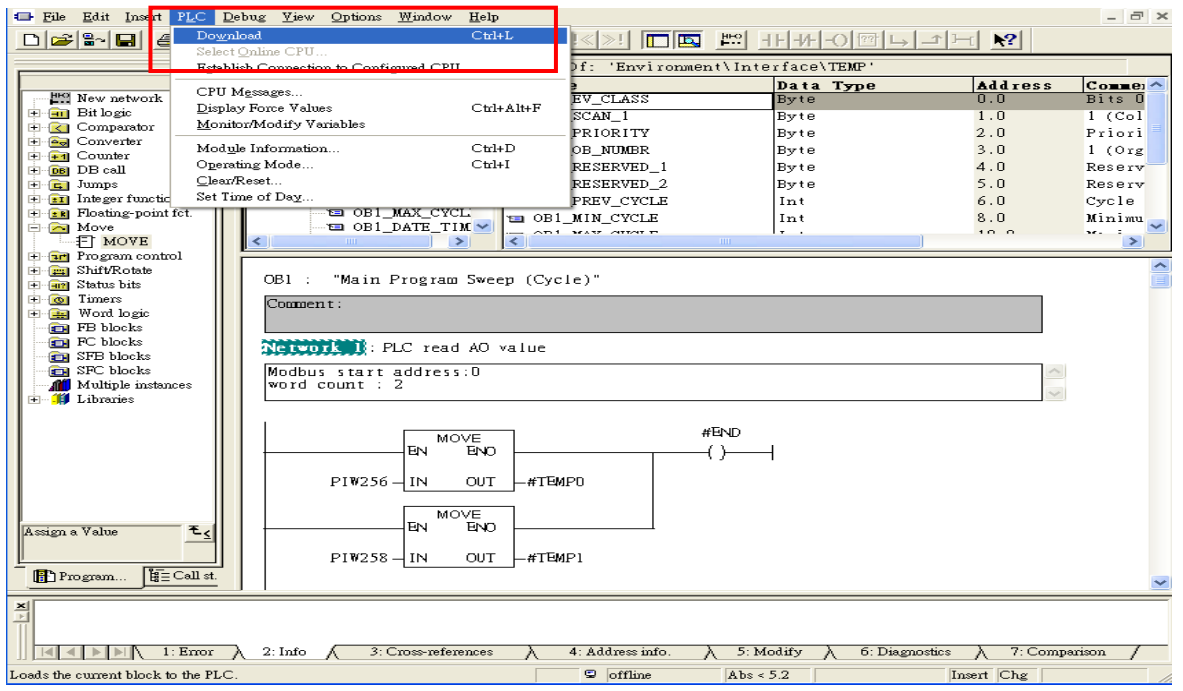

8. Make sure the RUN LED of the GW-7553 is on and the switch of the GW-7553 is at Normal mode.  $\mathbb{R}$   $\mathbb{I}$ 

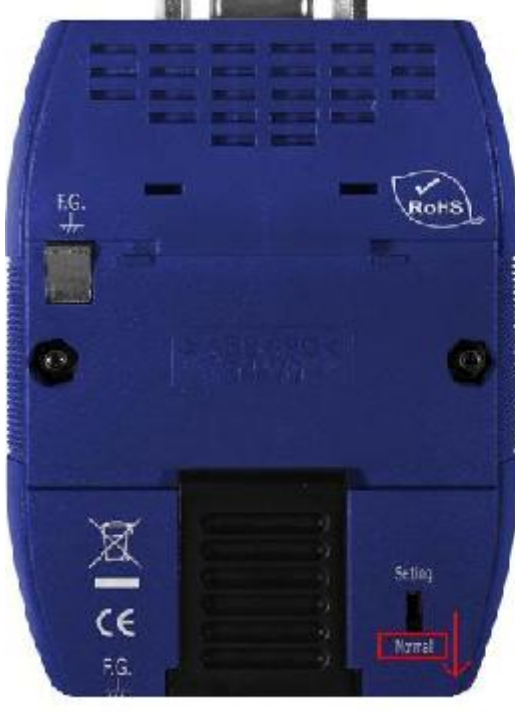

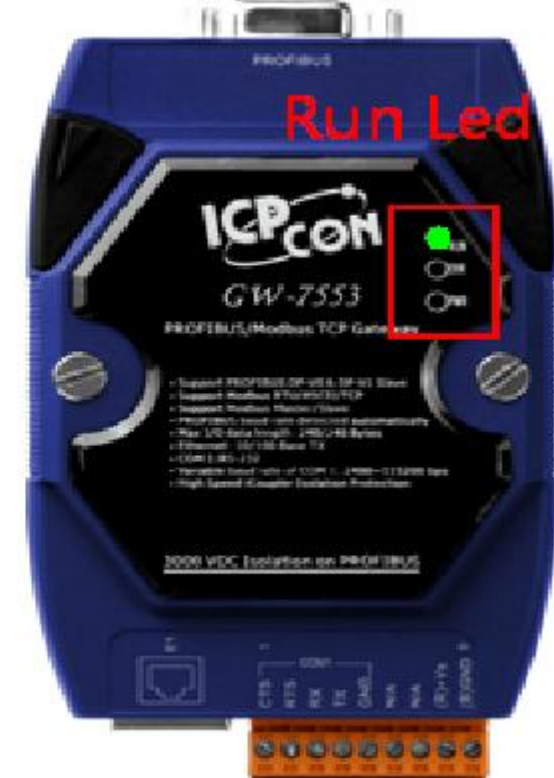

### Communication test

1. Confirm the GW-7553's Com Port setting is the same with Modbus Master tool (ex: MBRTU, you can download MBRTU from [http://ftp.icpdas.com.tw/pub/cd/8000cd/napdos/modbus/modbus\\_utility/\)](http://ftp.icpdas.com.tw/pub/cd/8000cd/napdos/modbus/modbus_utility/)

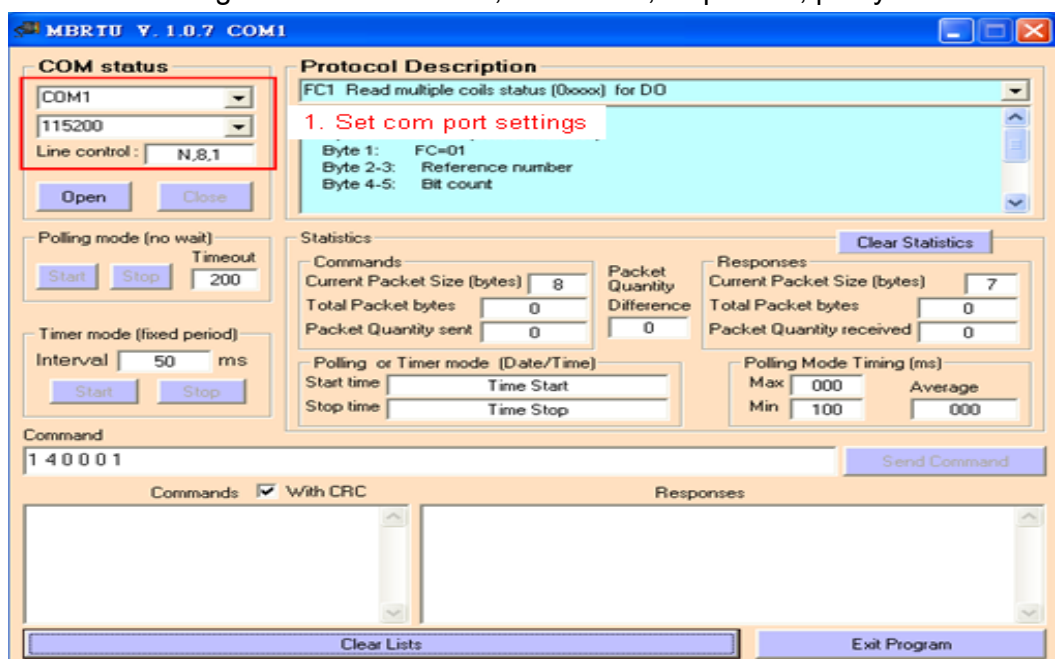

Com Port Settings: baud rate-115200, data bits-8, stop bits-1, parity-none

2. Click "Send Command" button to wirte AO value (0x1122, 0x3344)

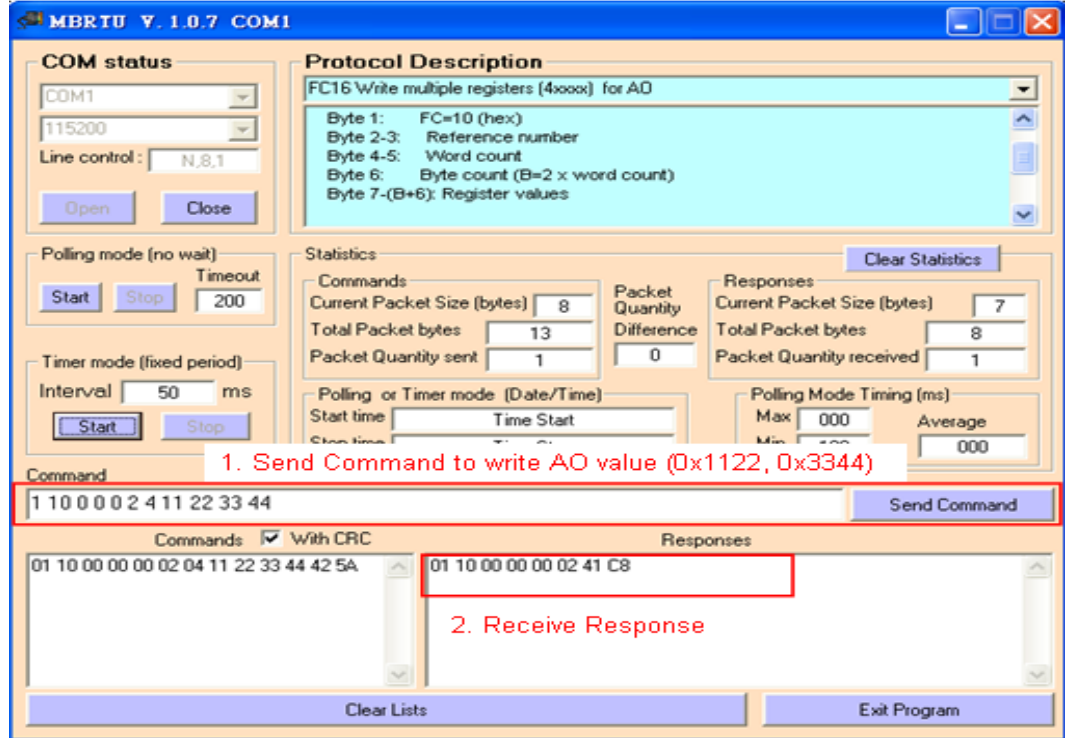

3. PLC will receives the "AI Value (0x1122, 0x3344)" at PLC address PIW256&PIW258

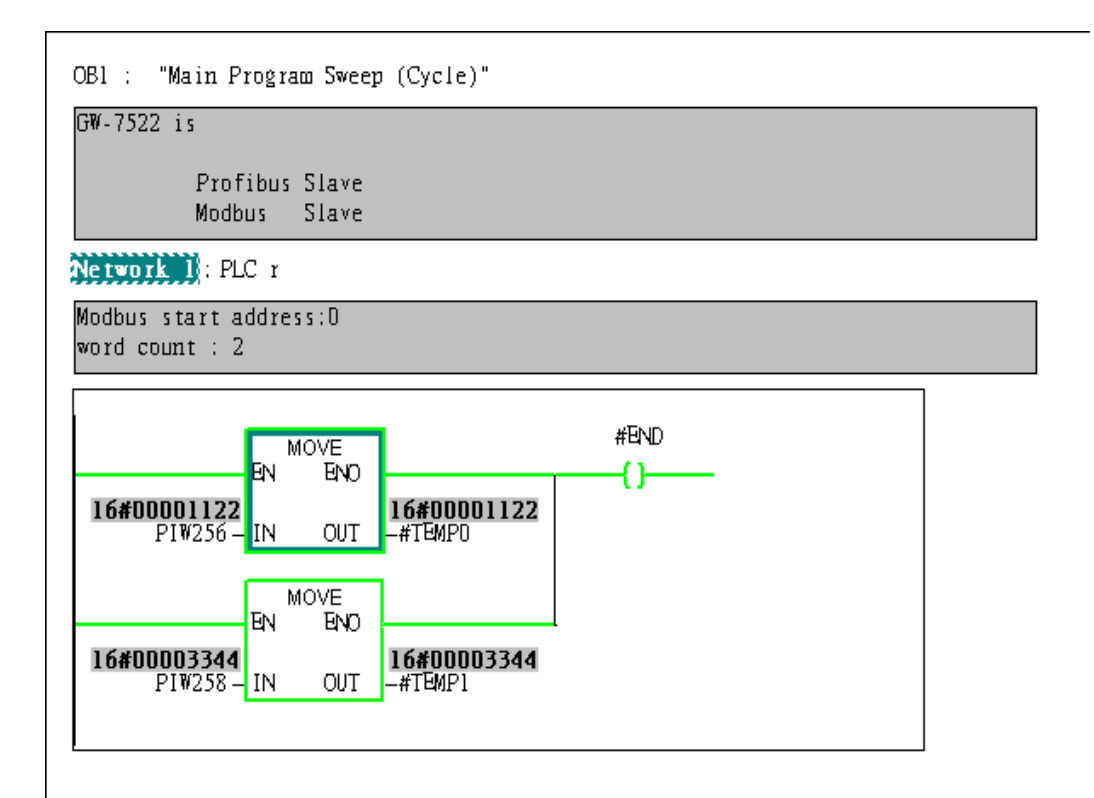

## <span id="page-9-0"></span>Example 2: PLC receives DO data from Modbus master.

### SIMATIC STEP 7 Edit

1. HW Config. – configure GW-7553 (ex: System setting module x1, Input Relay/Coil – 2 byte module

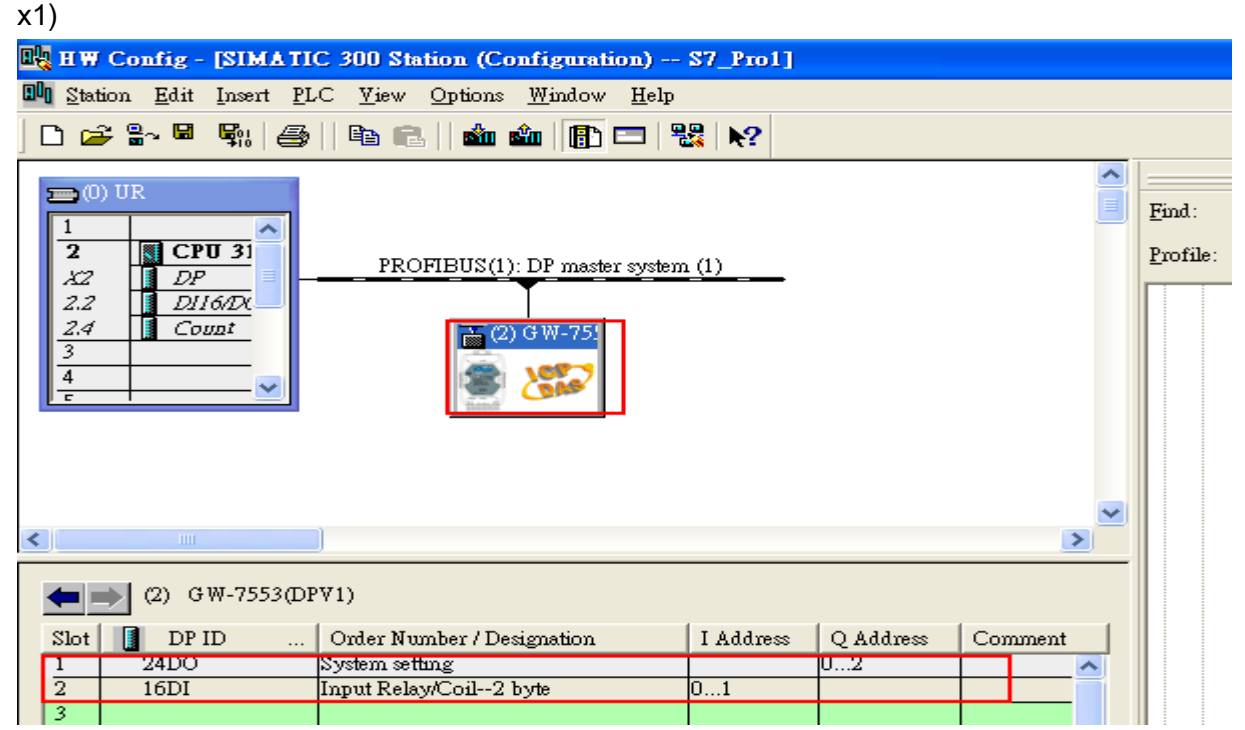

2. HW Config – Parameter assignment (ex: Com port settings, Modbus type: Slave, Modbus format: RTU, Byte Order: Big Endian). Confirm the GW-7553's Com Port setting is the same with MBRTU tool (ex: baud rate-115200, data bits-8, stop bits-1, parity-none). About the MBRTU tool, please refer to the

"Communication test" in the below.

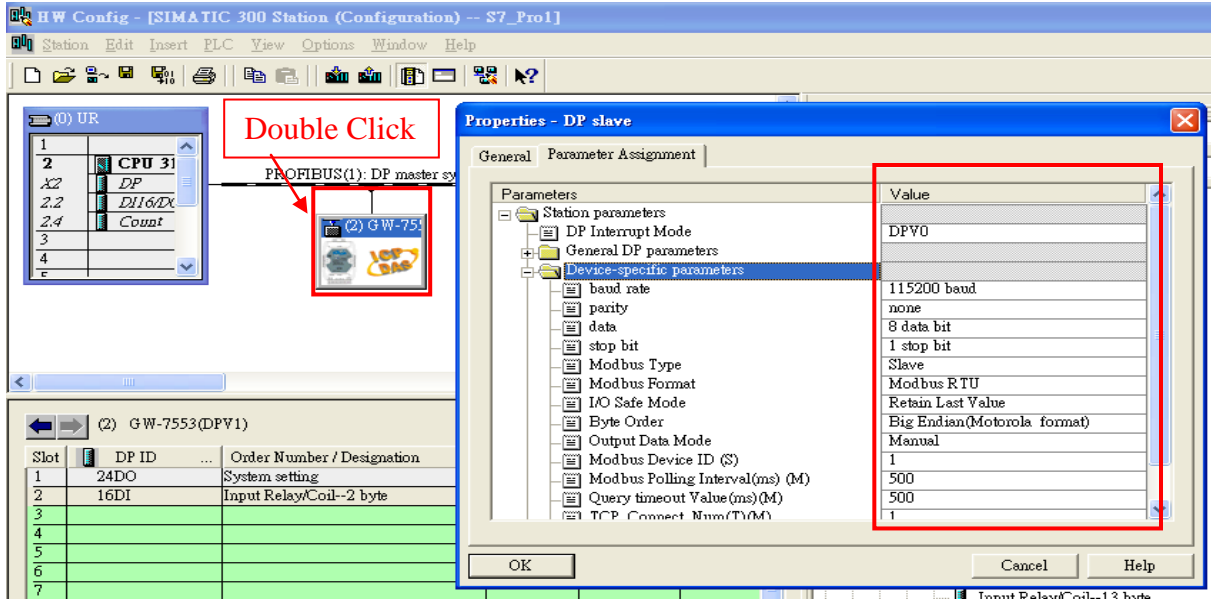

### 3. Save and Compile

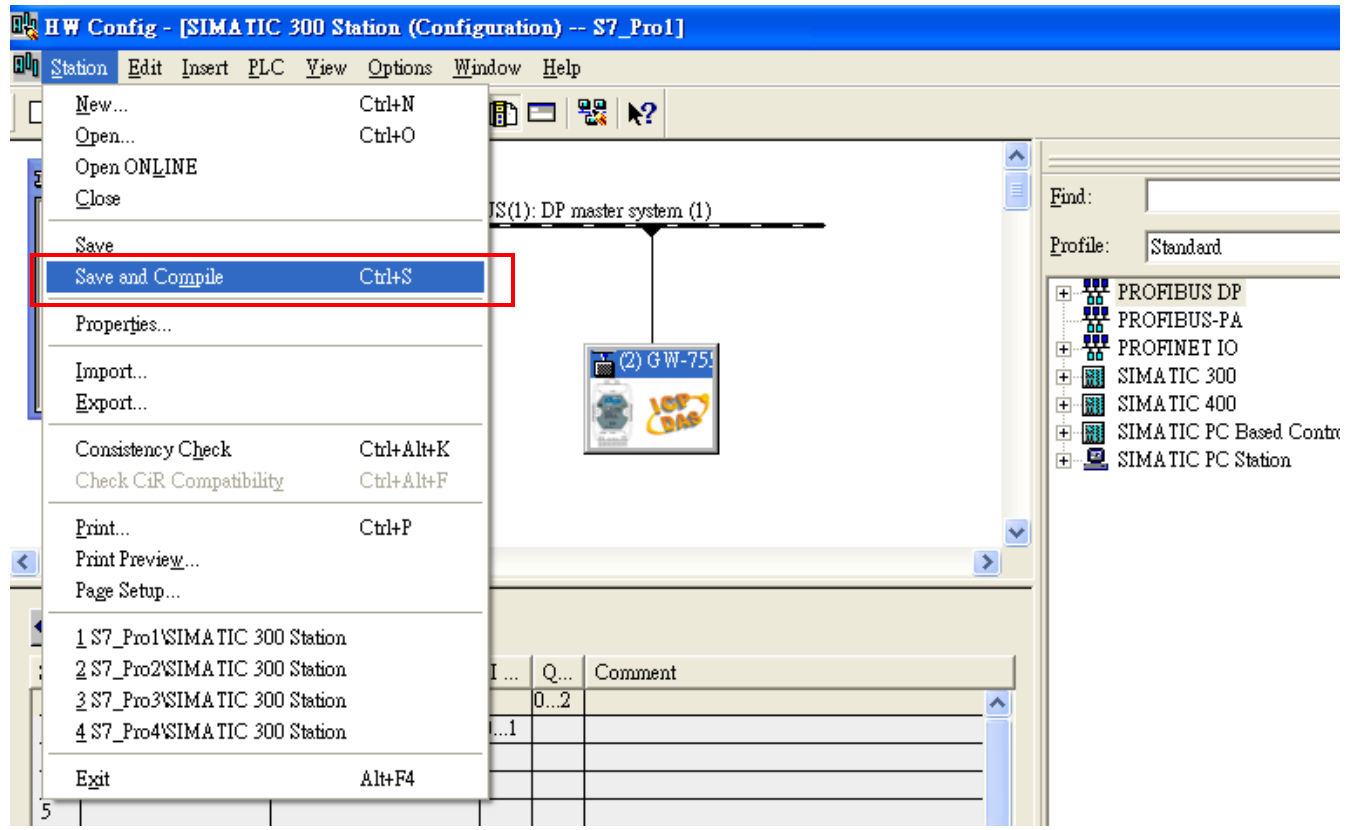

### 4. Download setting into STEP 7

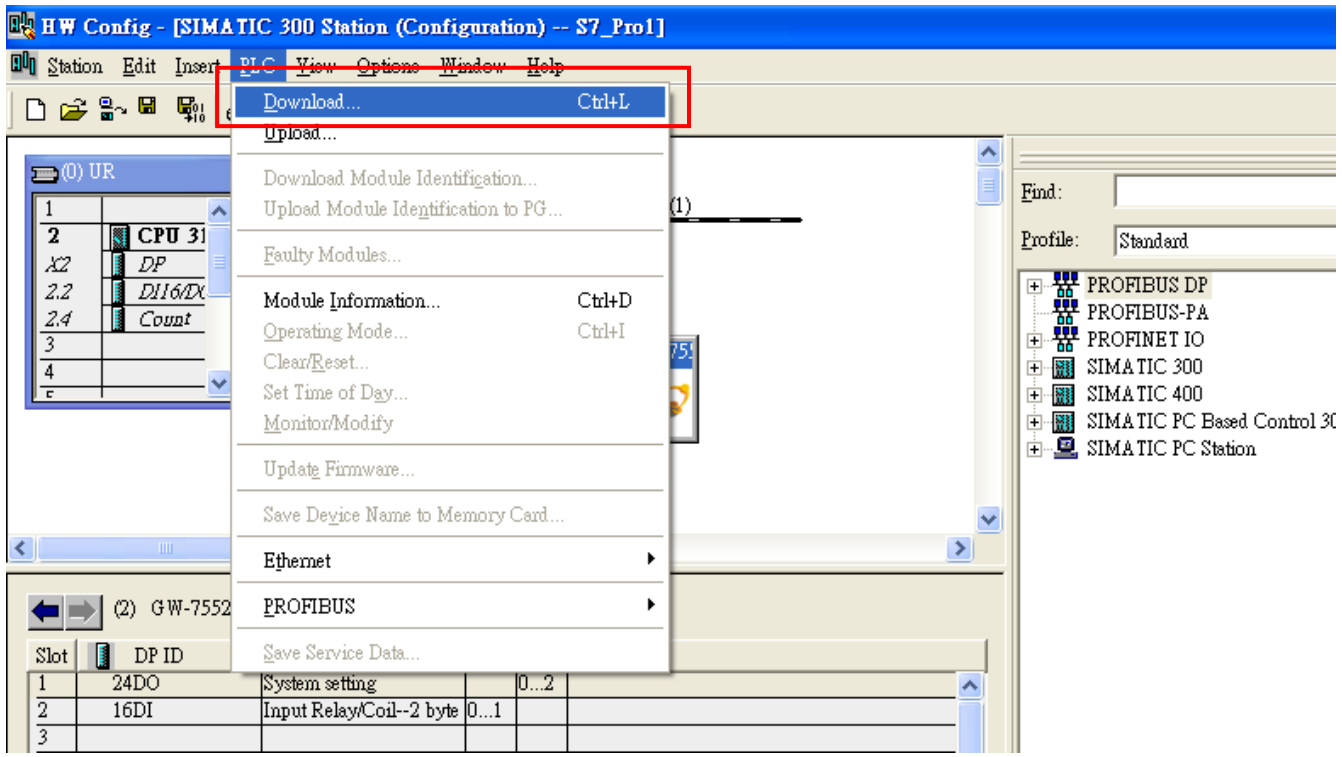

### 5.Insert a new Organization Block (OB1,OB82,OB86)

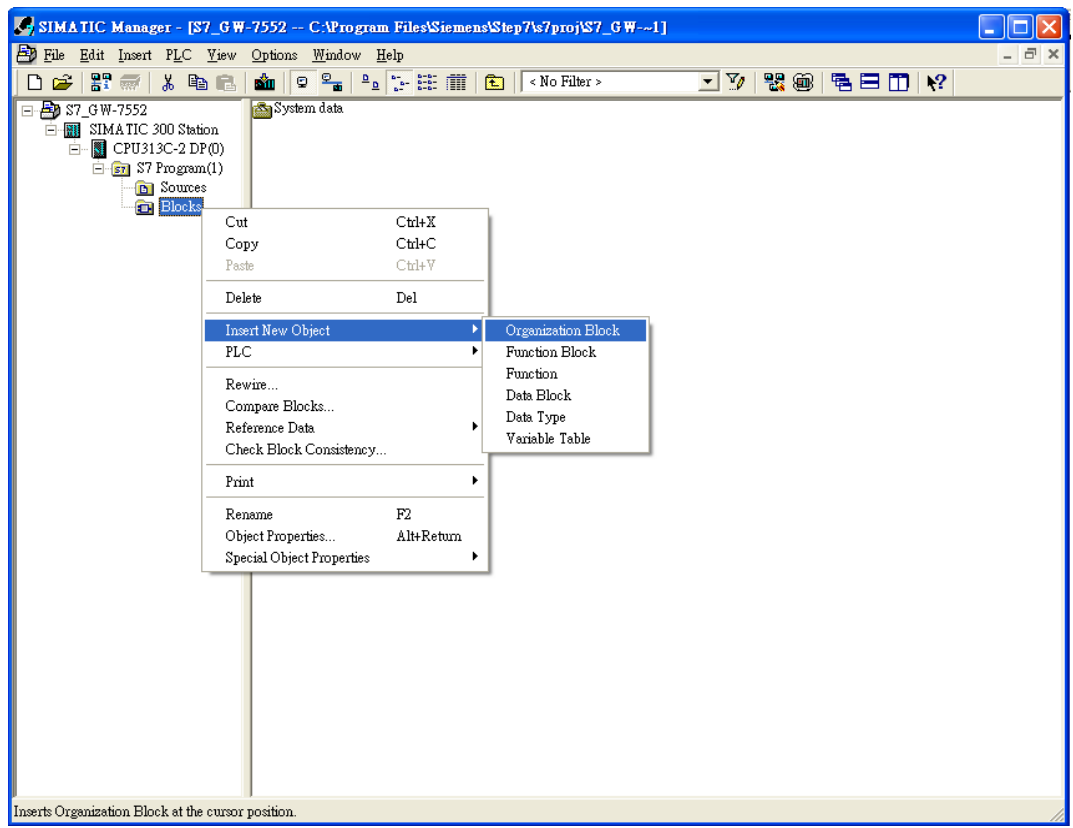

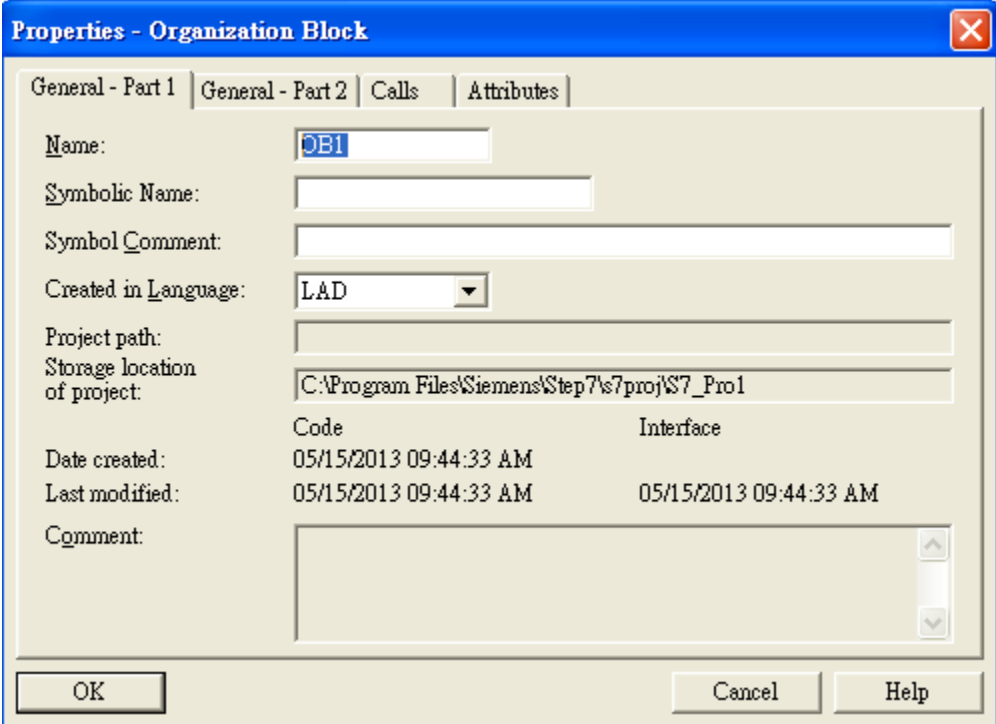

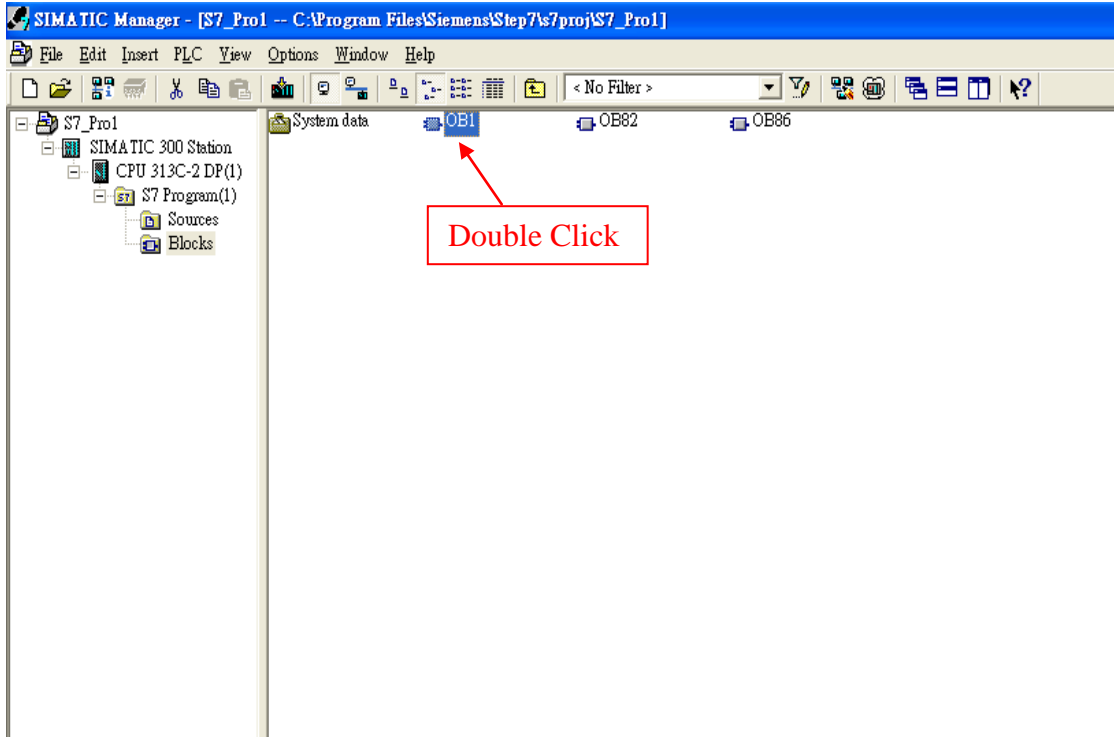

### 6. S7 program edit

Variables used in the example LD Program:

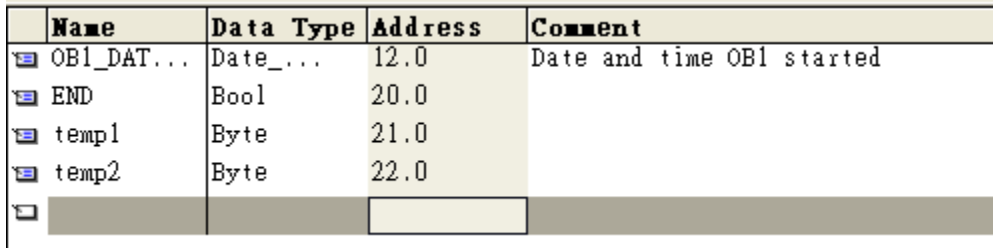

Networks): Title:

Comment:

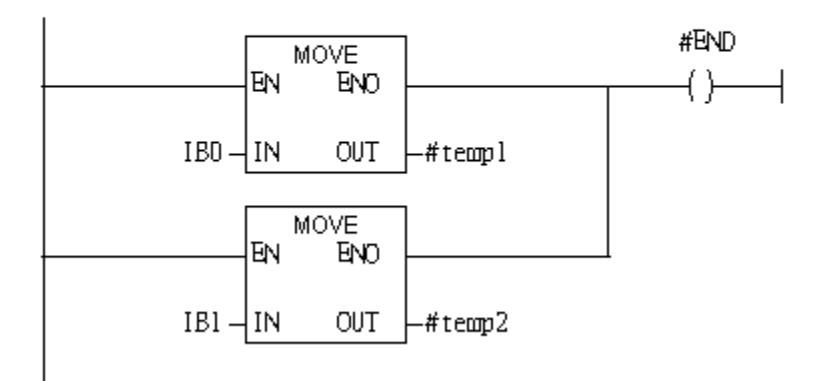

### 7. S7 program download

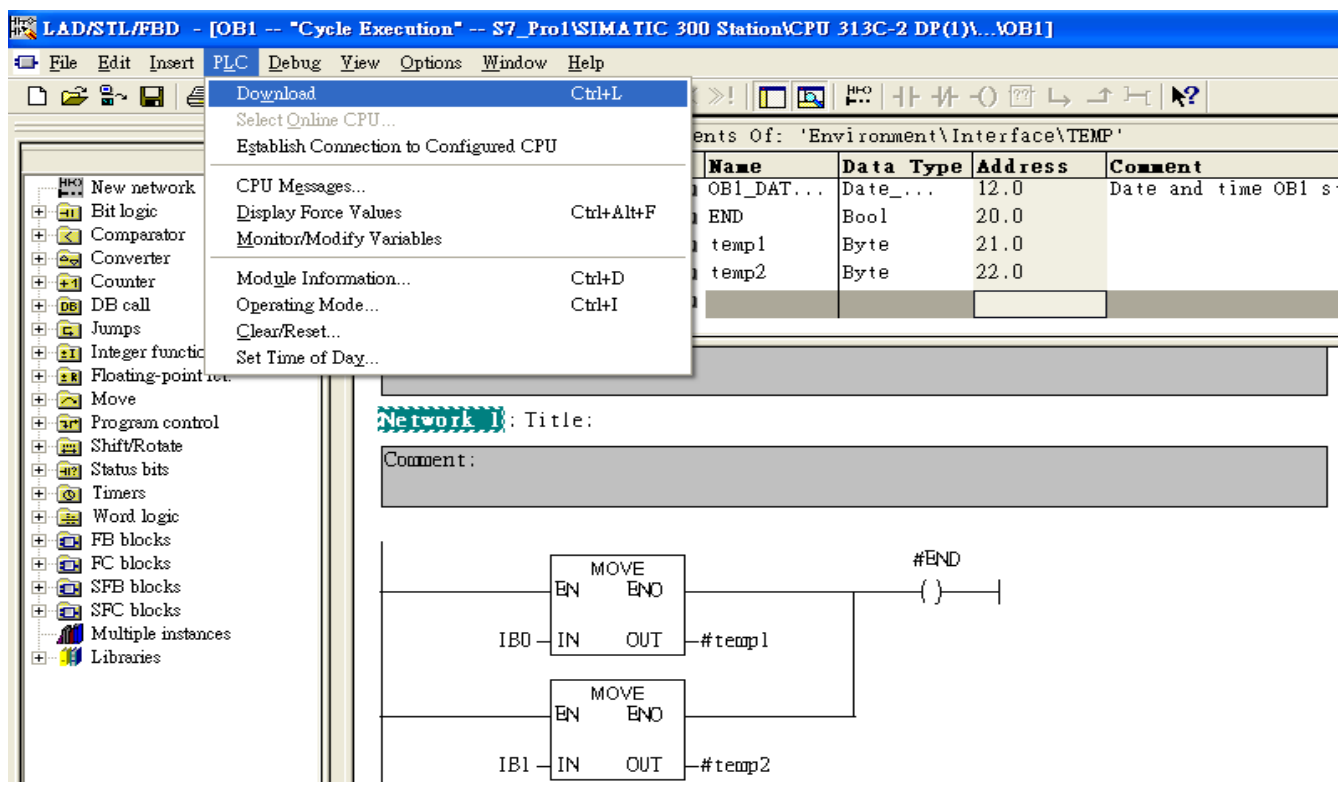

8. Make sure the RUN LED of the GW-7553 is on and the switch of the GW-7553 is at Normal mode.

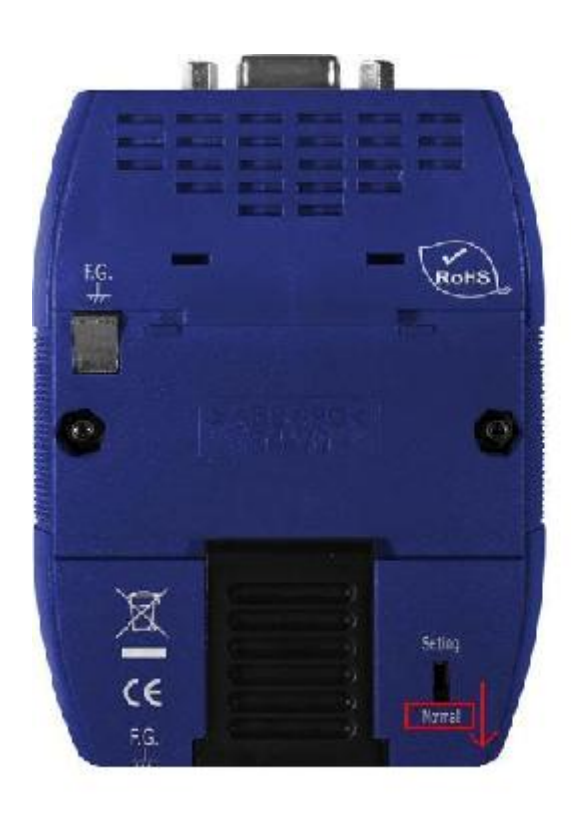

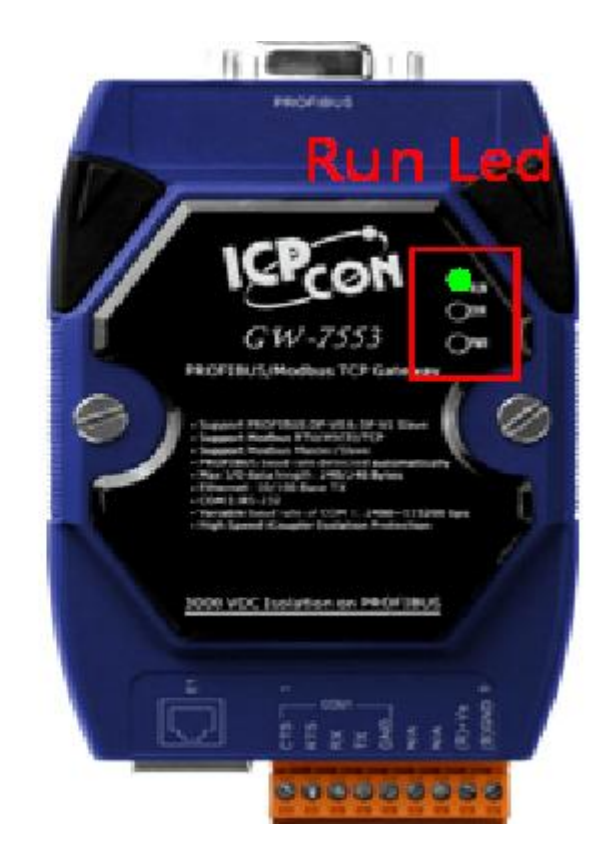

### Communication test

1. Confirm the GW-7553's Com Port setting is the same with Modbus Master tool (ex: MBRTU, you can download MBRTU from [http://ftp.icpdas.com.tw/pub/cd/8000cd/napdos/modbus/modbus\\_utility/\)](http://ftp.icpdas.com.tw/pub/cd/8000cd/napdos/modbus/modbus_utility/) Com Port Settings: baud rate-115200, data bits-8, stop bits-1, parity-none

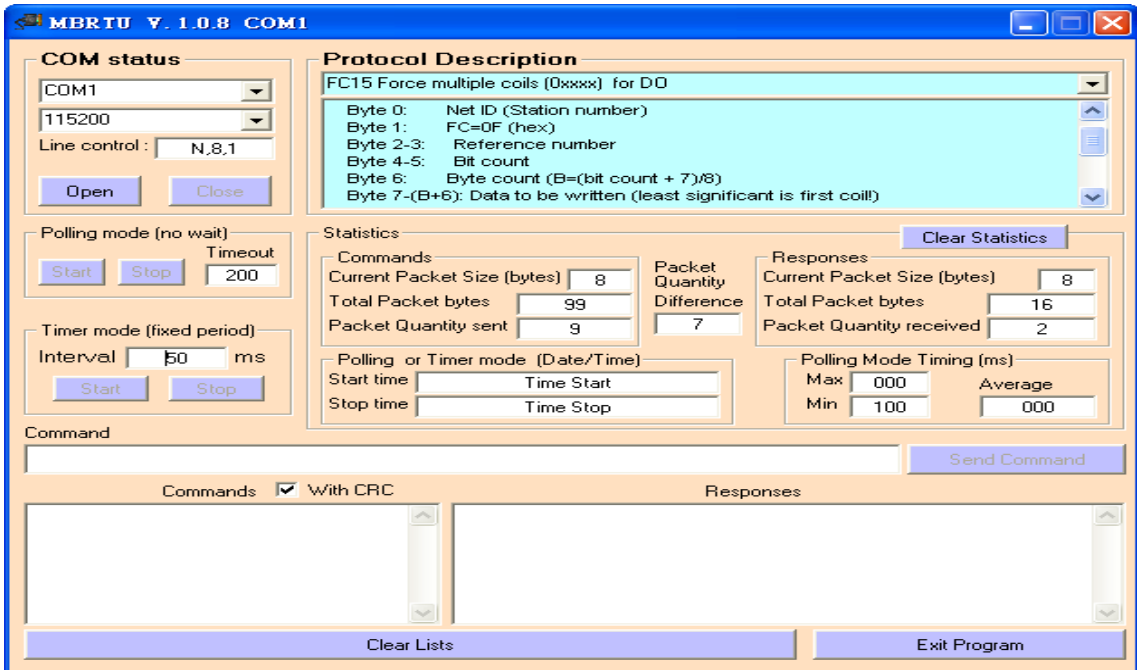

2. Click "Send Command" button to wirte DO value (0x0102, )

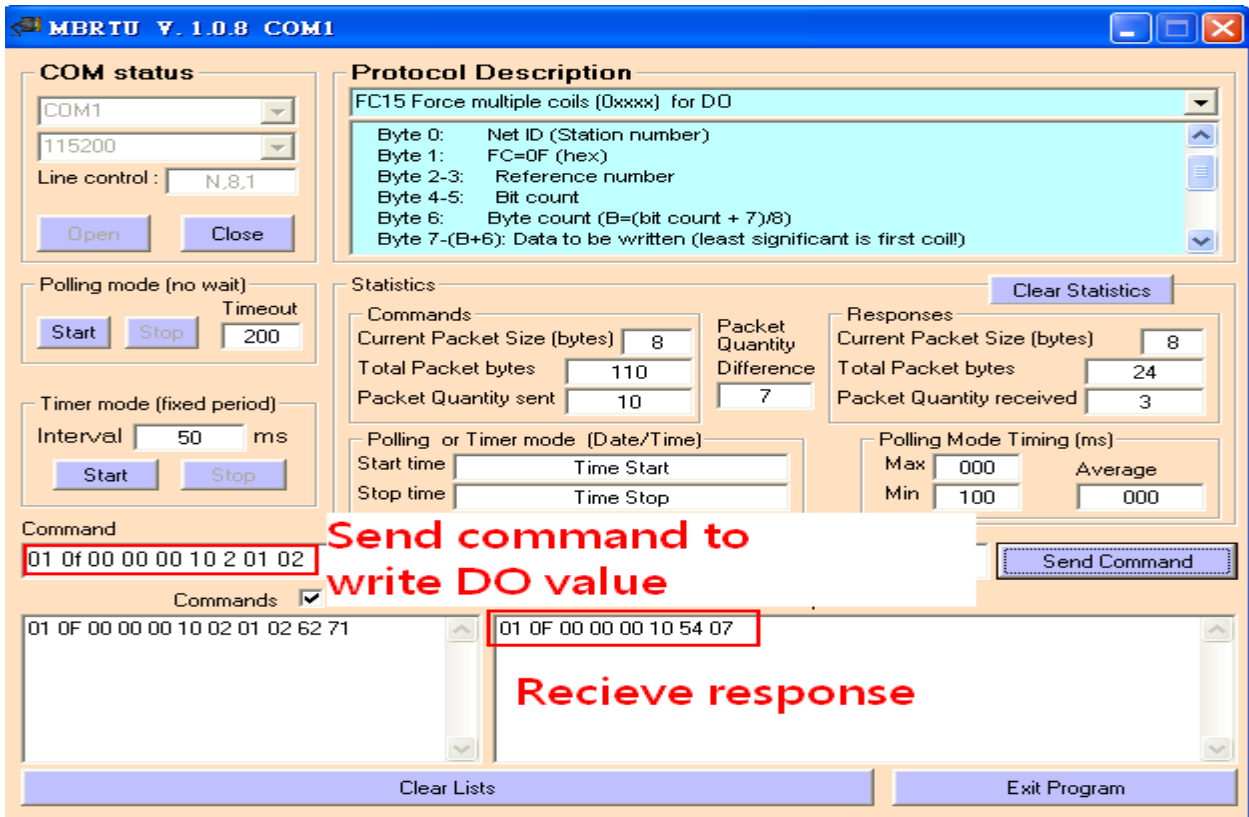

### 3. PLC will receives the "DO Value (0x01, 0x02)" at PLC address IB0&IB1Network : Title:

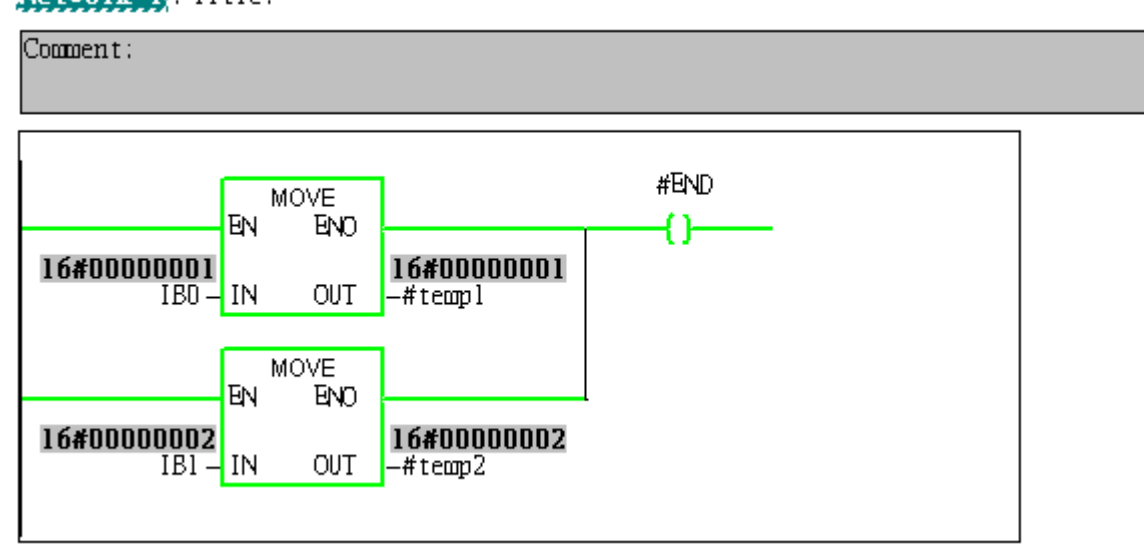

### <span id="page-16-0"></span>Example 3: PLC refreshes DI data to Modbus master.

### SIMATIC STEP 7 Edit

1.HW Config. – configure GW-7553 (ex: System setting module x1, Output Relay/Coil—2 byte module x1)

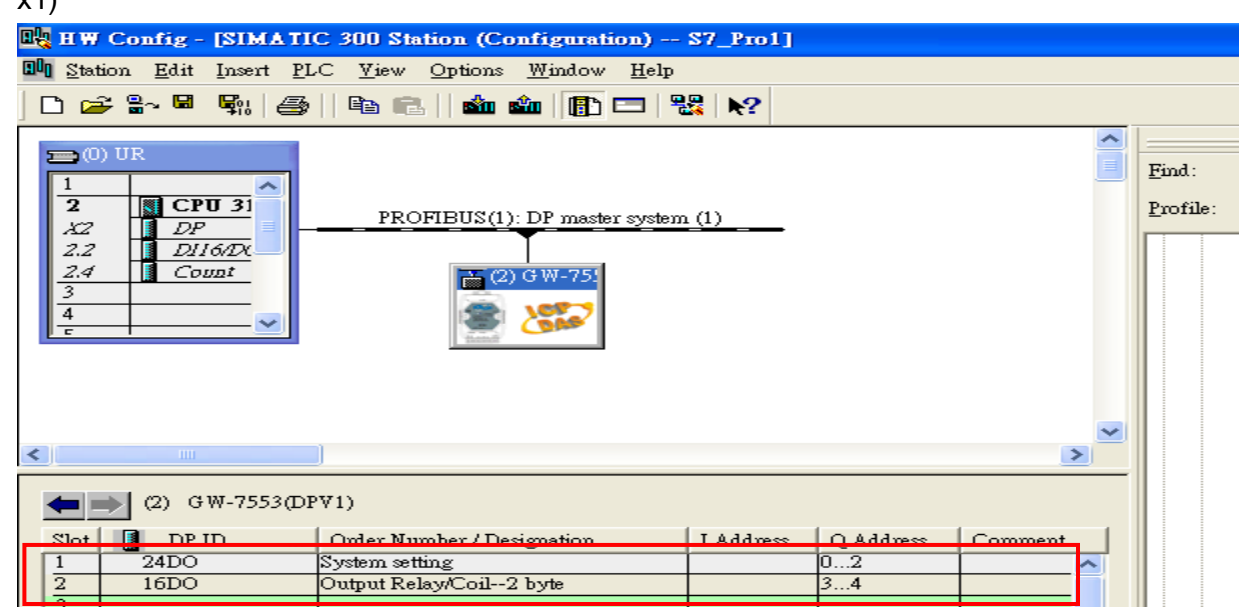

2. HW Config – Parameter assignment (ex: Com port settings, Modbus type: Slave, Modbus format: RTU, Byte Order: Big Endian). Confirm the GW-7553's Com Port setting is the same with MBRTU tool (ex: baud rate-115200, data bits-8, stop bits-1, parity-none). About the MBRTU tool, please refer to the

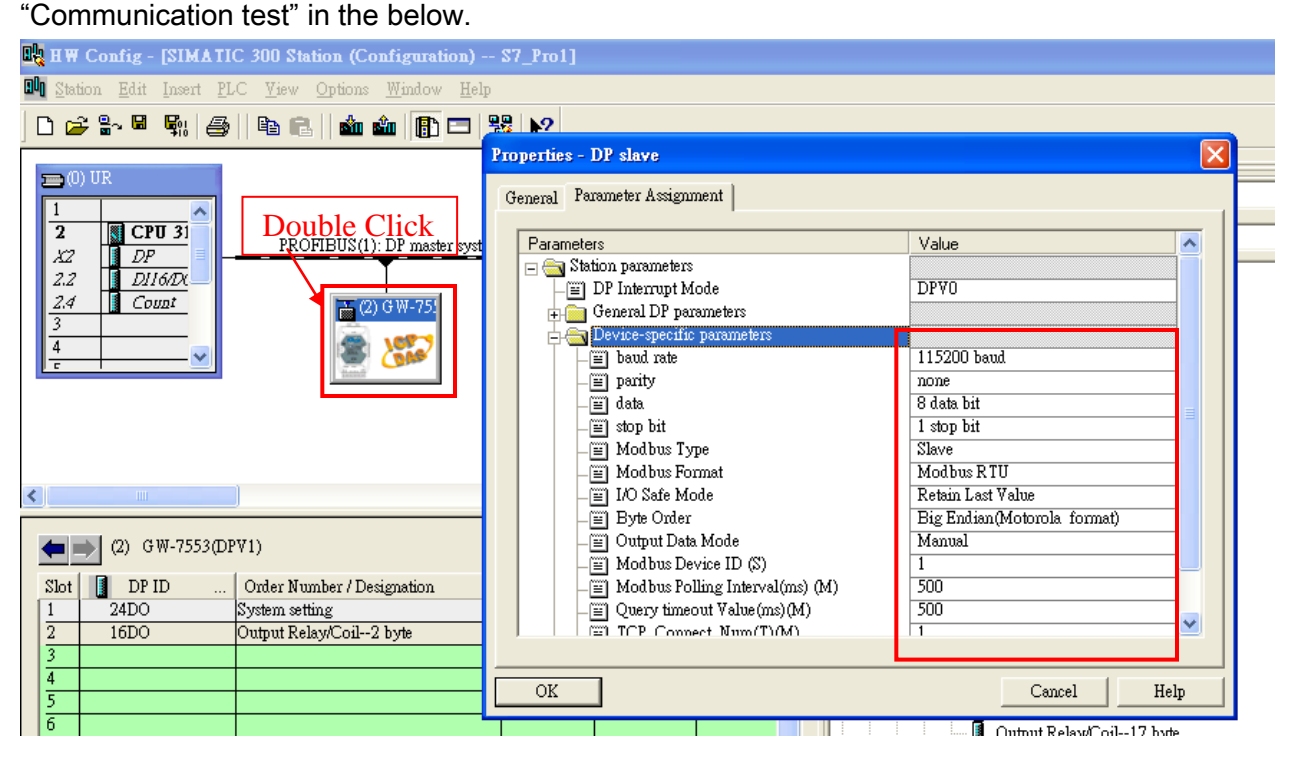

### 3. Save and Compile

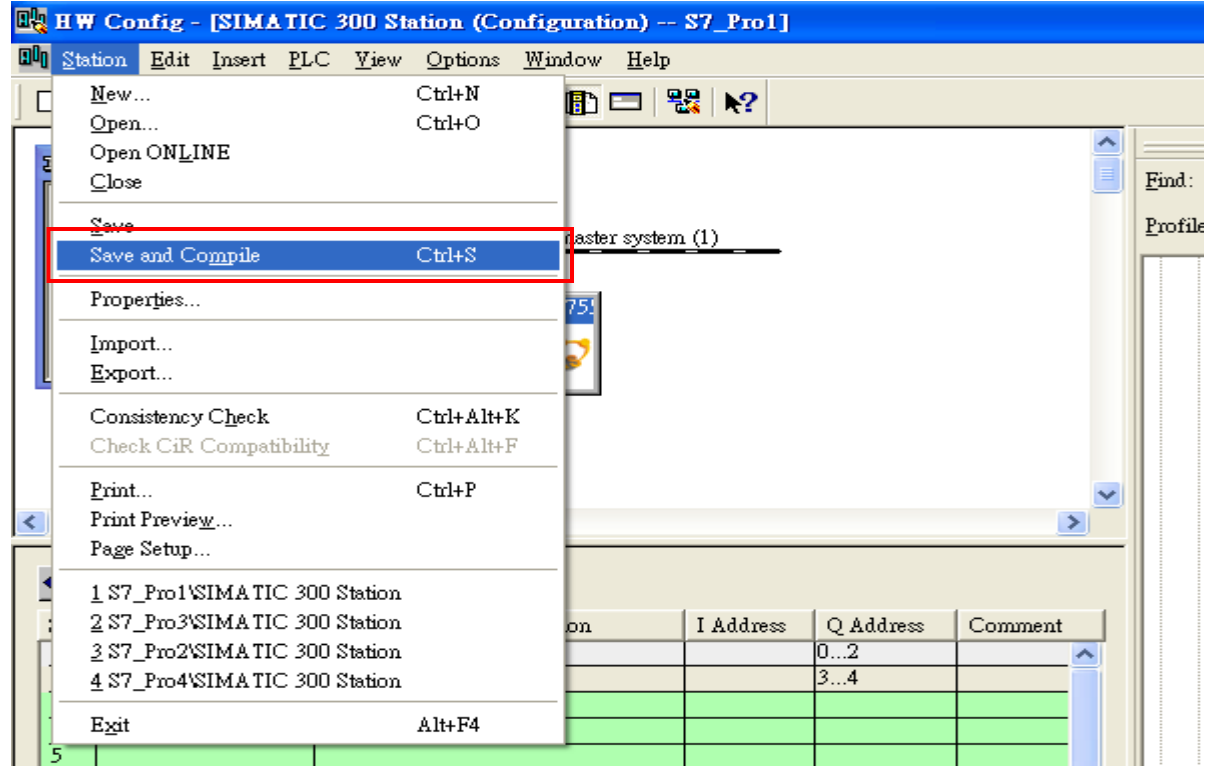

### 4. Download setting into STEP 7

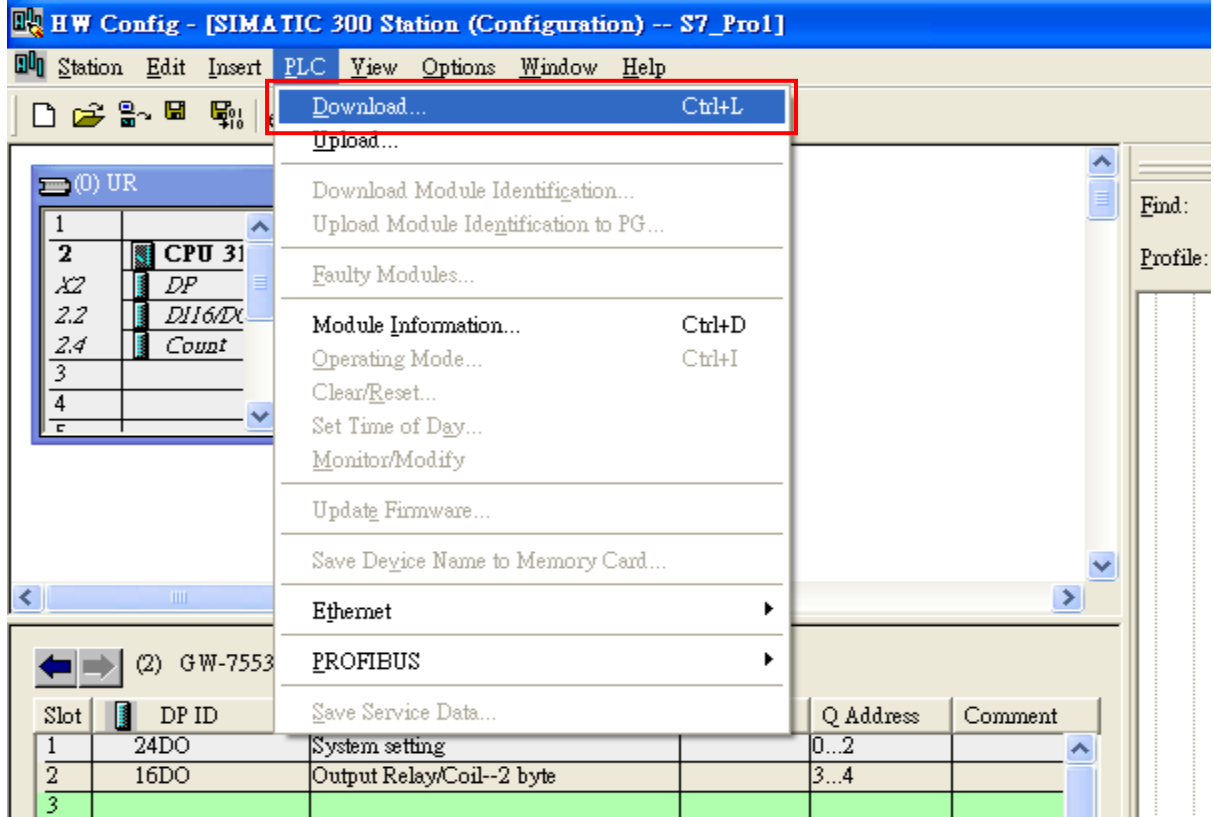

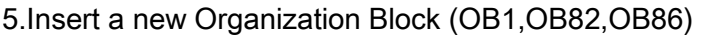

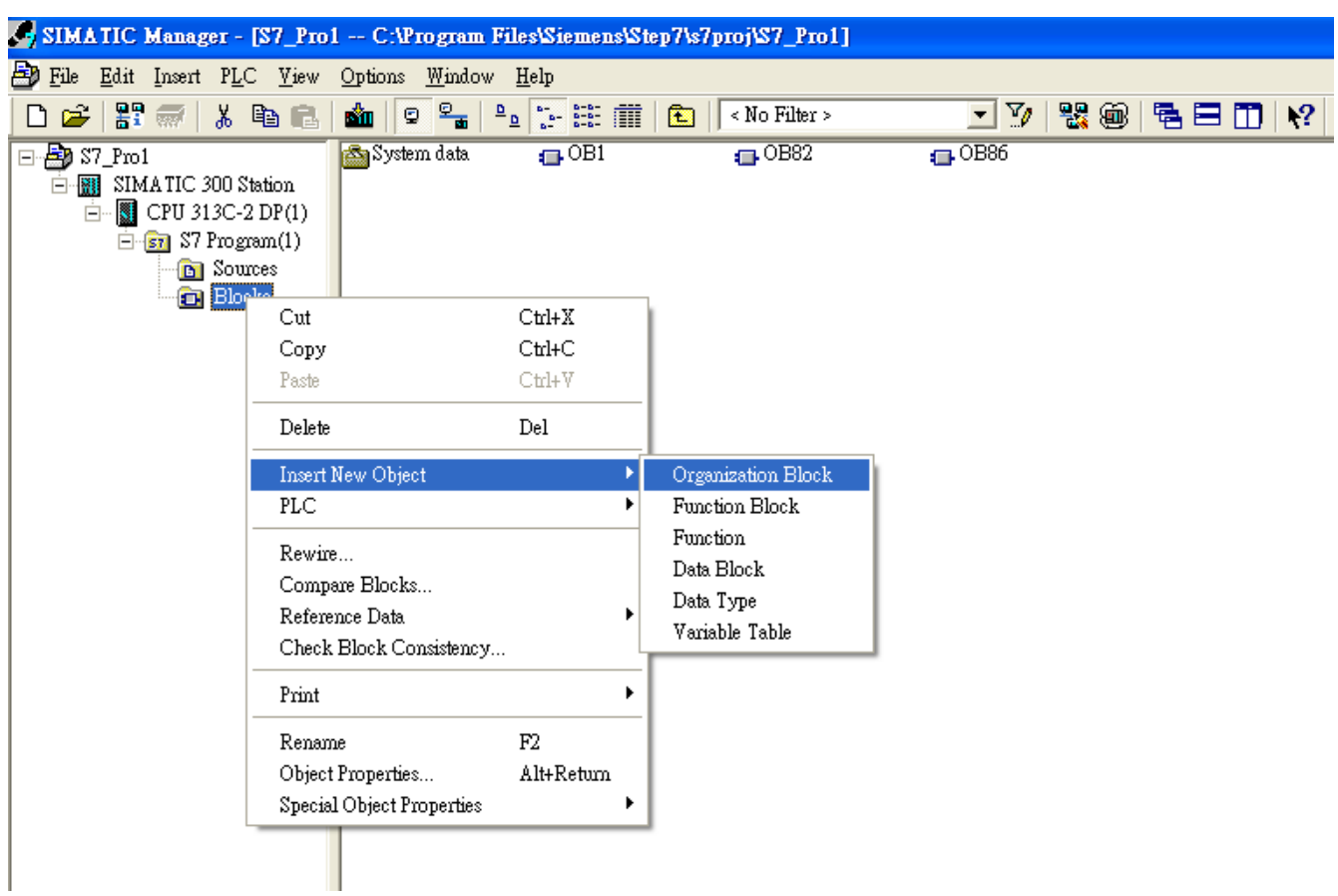

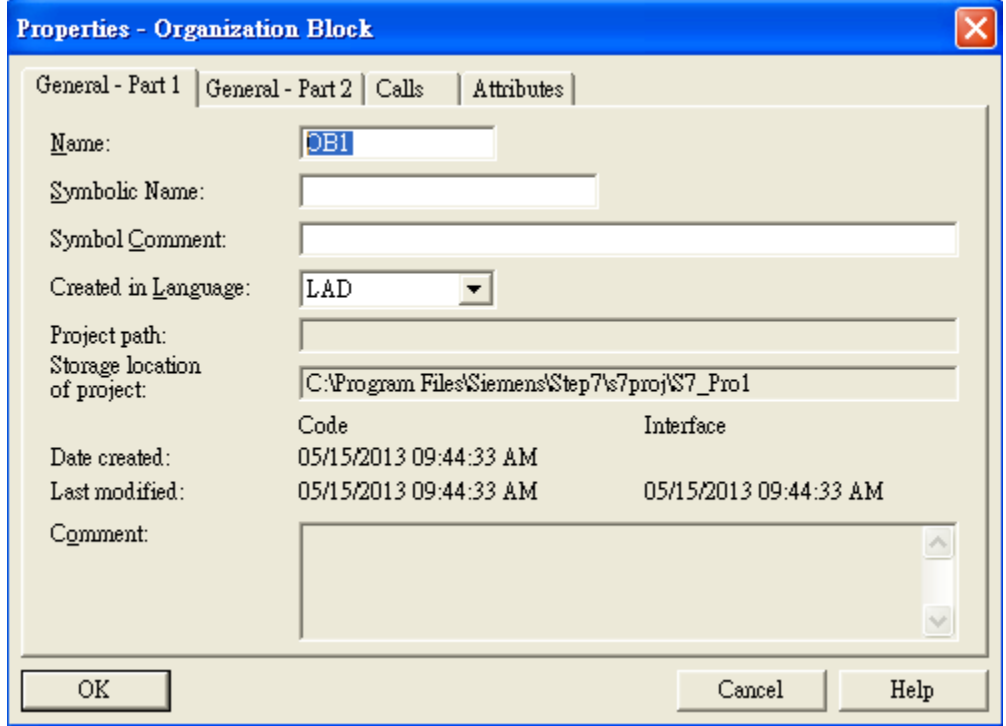

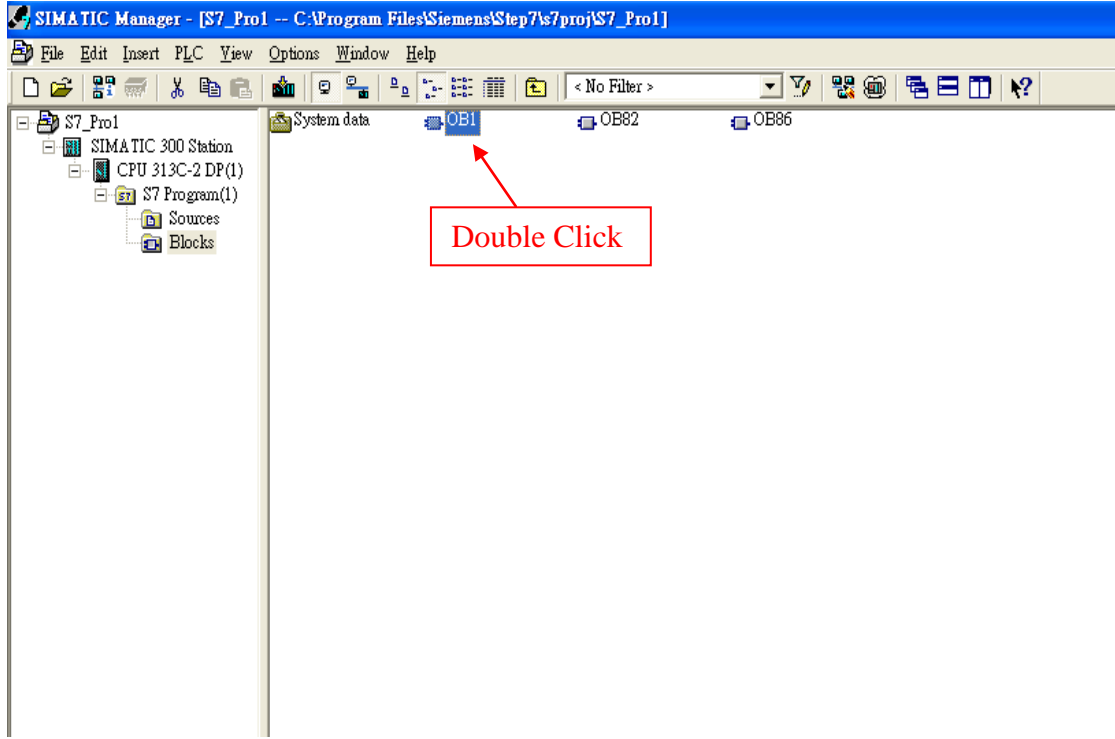

### 6.S7 program edit

Variables used in the example LD Program:

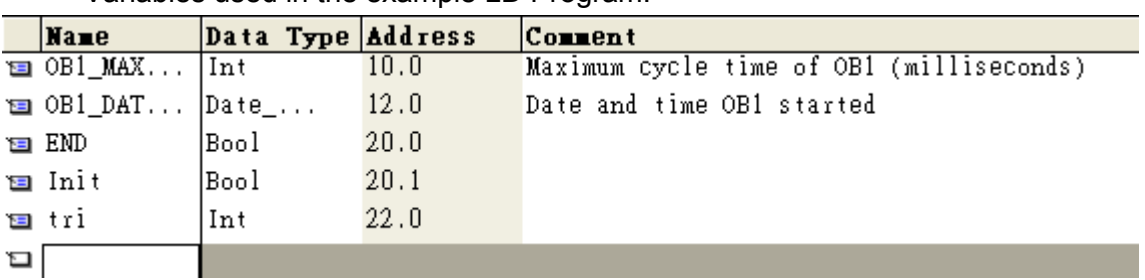

### Merconton: Initial Cl

Initial Cl

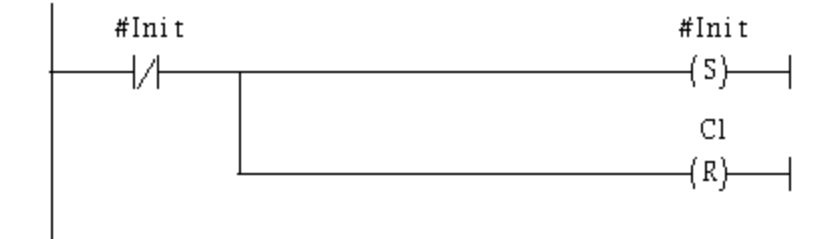

#### OBl : "Main Program Sweep (Cycle)"

PROFIBUS slave Modbus slave

#### Network 1: QBD add "1" refresh DO value

 $2$  byte  $16$   $D0$ 

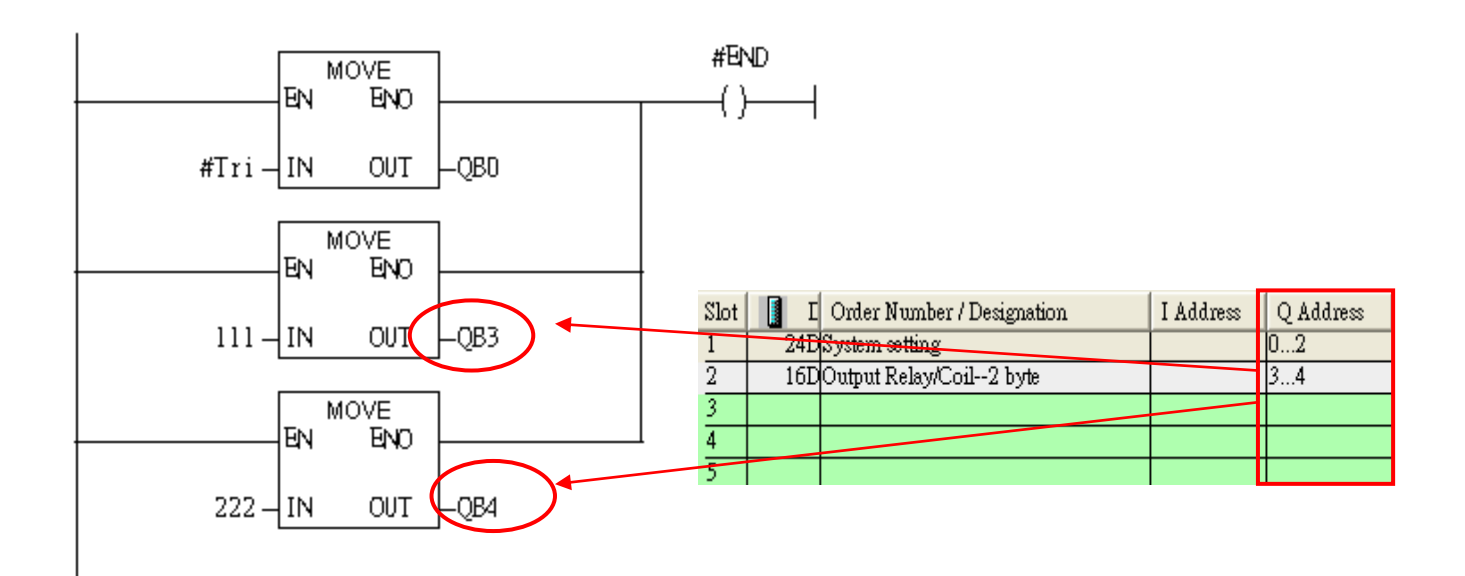

#### Using T2 trigger T1 .C1 and Tri will add 1 every 1s.

#### Network 2: Timer Tl & T2

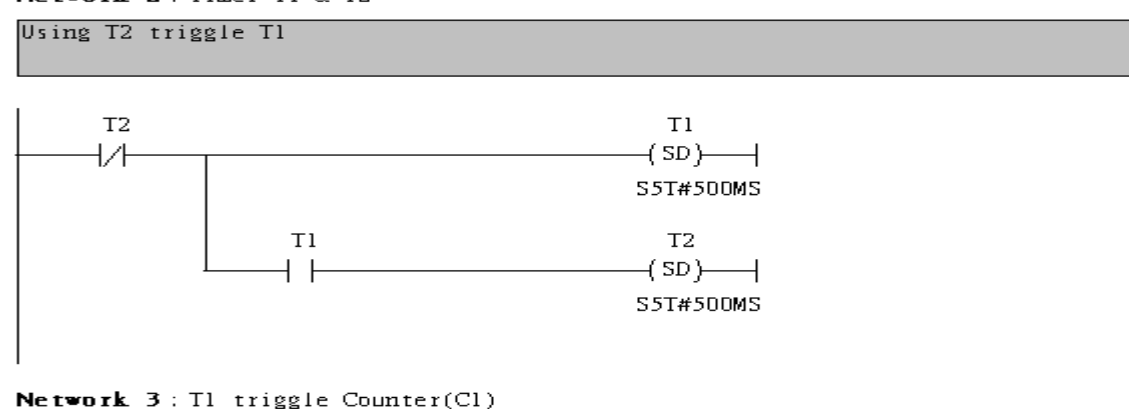

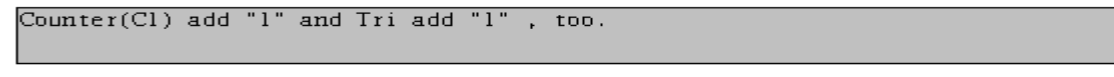

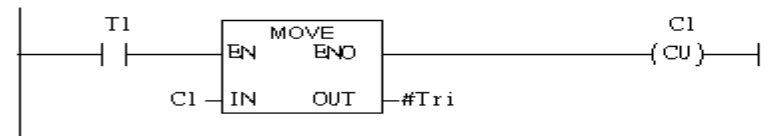

### If Tri is equal to 256, reset counter (C1)

#### Network 4: Compare Tri with 256

### If Tri is equal to 256 that will reset Cl.

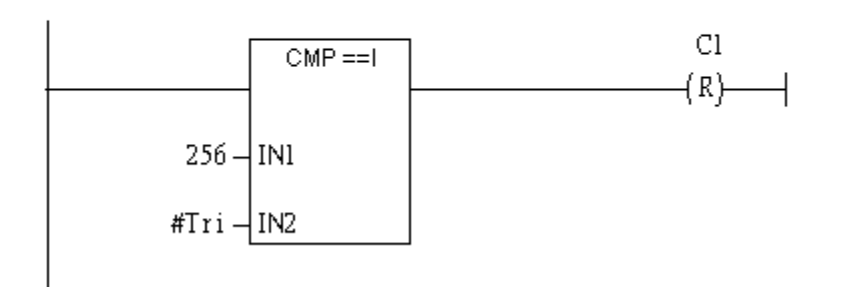

#### 7. S7 program download

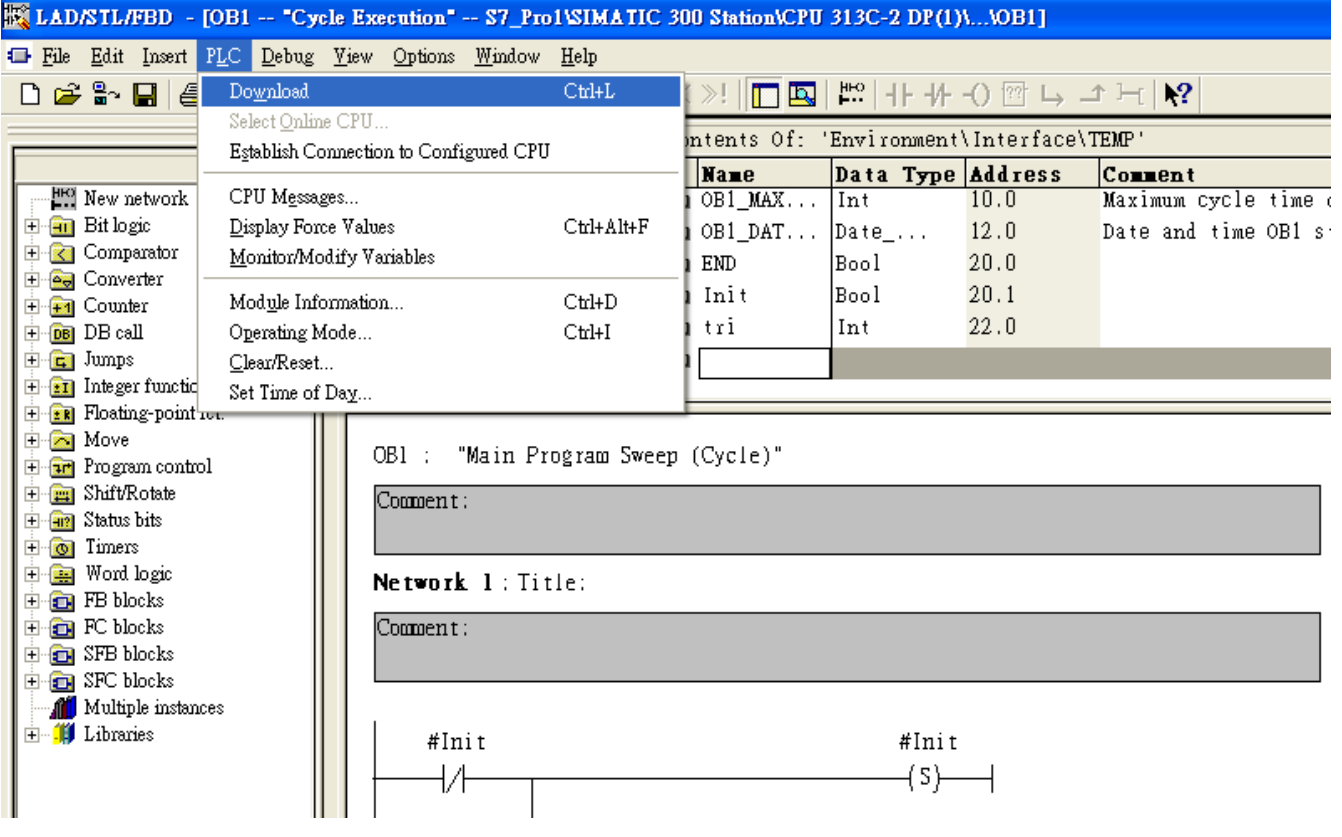

8. Make sure the RUN LED of the GW-7553 is on and the switch of the GW-7553 is at Normal mode.

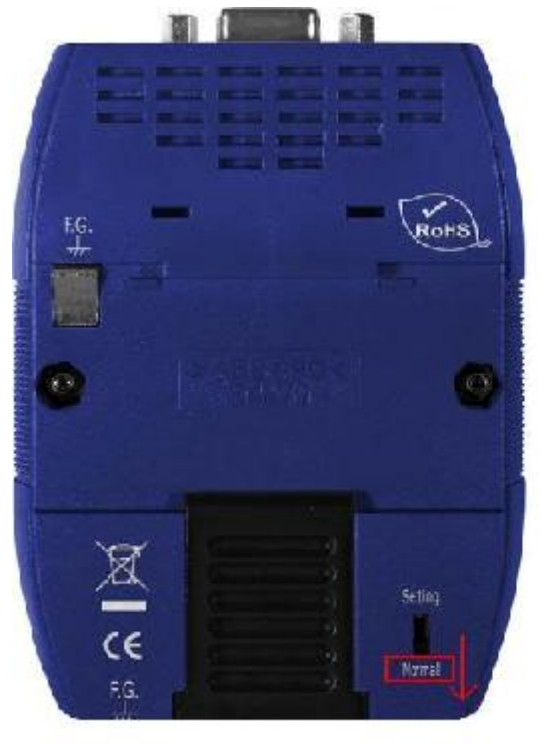

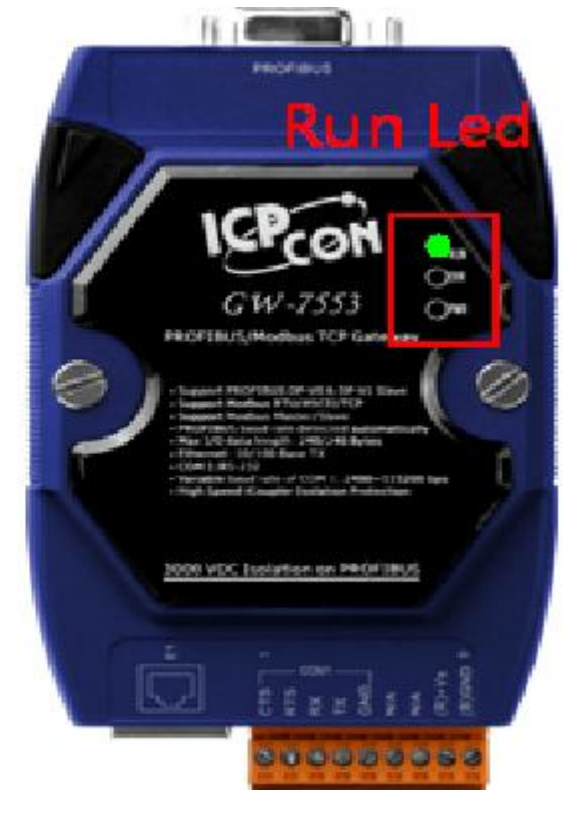

### Communication test

1. Confirm the Com Port setting of Modbus Master tool is the same with GW-7553's (ex: MBRTU, you can download MBRTU from [http://ftp.icpdas.com.tw/pub/cd/8000cd/napdos/modbus/modbus\\_utility/\)](http://ftp.icpdas.com.tw/pub/cd/8000cd/napdos/modbus/modbus_utility/) Com Port Settings: baud rate-115200, data bits-8, stop bits-1, parity-none

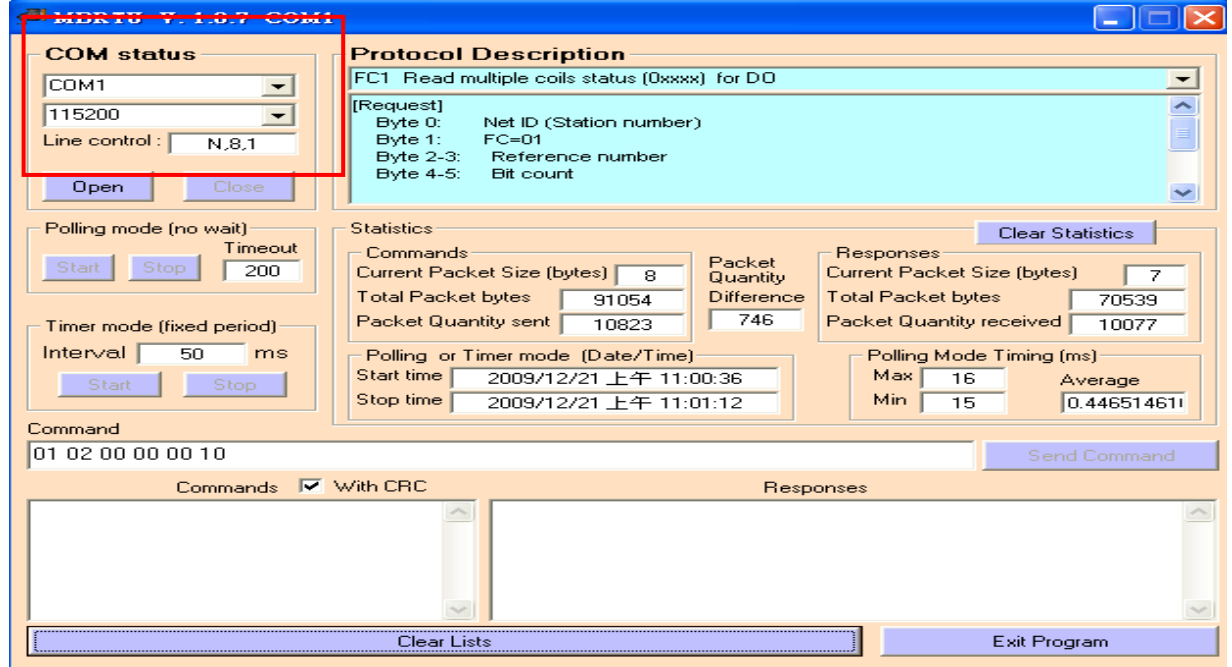

2. Input command (" 01 02 00 00 00 10") in MBRTU and click <Send Command> button to send Modbus command: "01 02 00 00 00 10 79 C6". We can get the DI value (0x6F, 0xDE) from the response message.

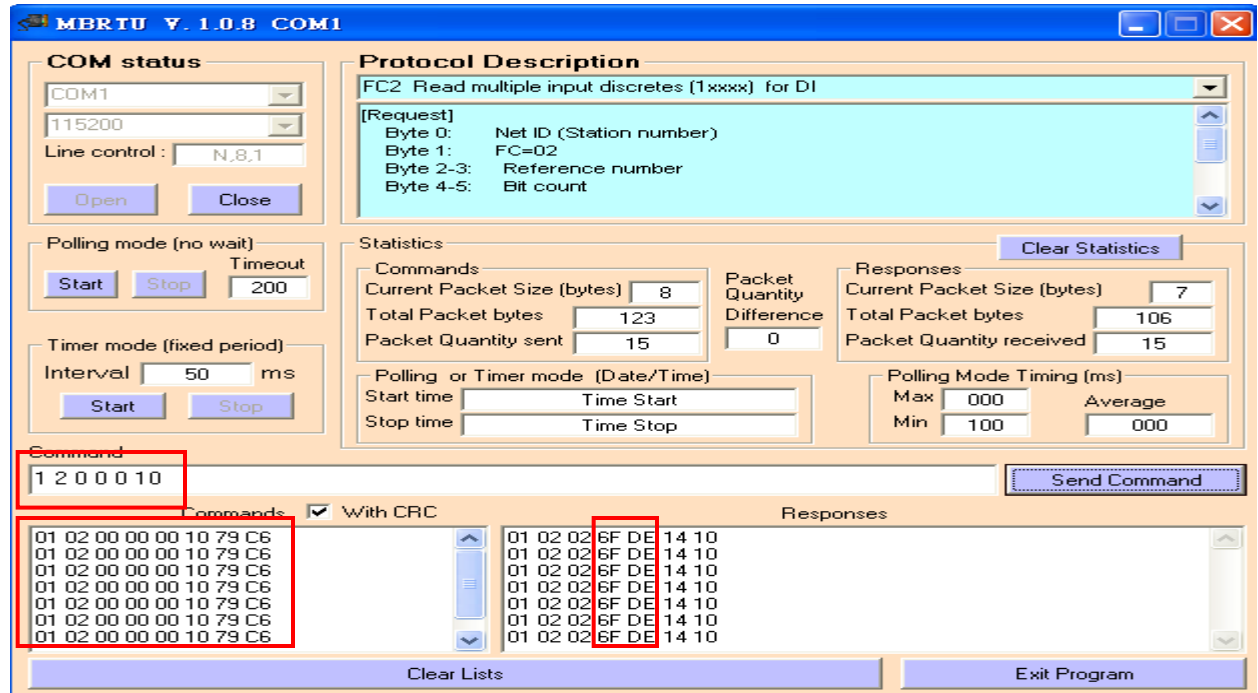

3. We change QB3 to 0xFF and QB4 to 0xFF, and then we can click <Send Command> button to read DI again at MBRTU and we will get the new DI value (0xFF, 0xFF) from the response message.

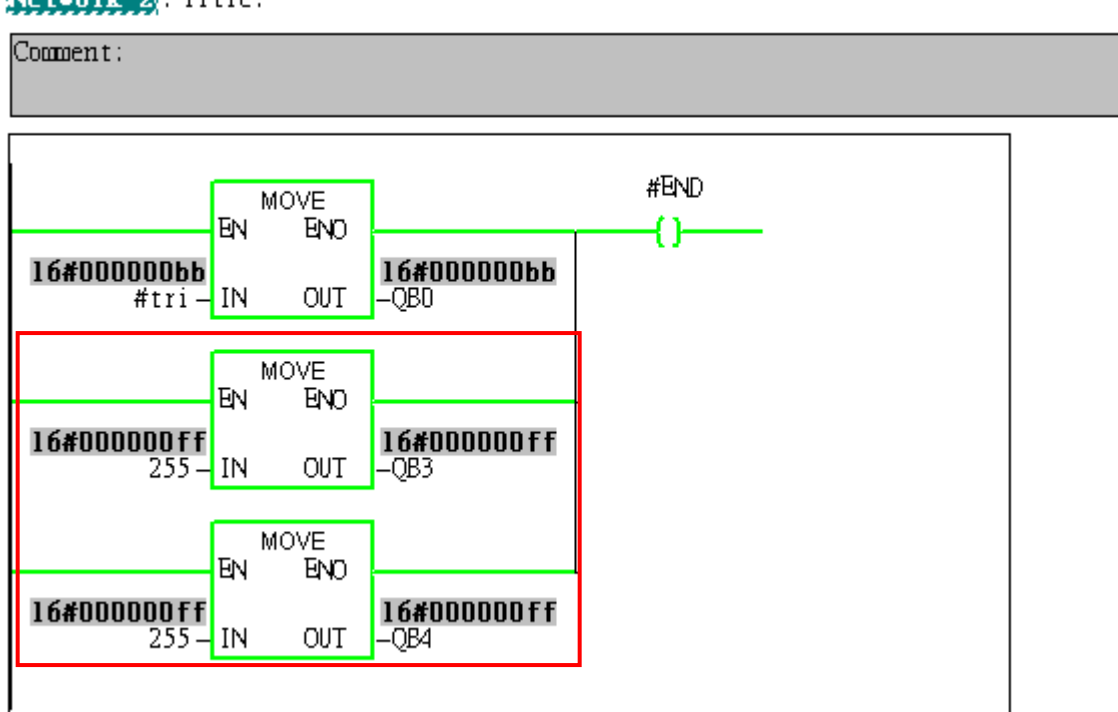

Network<sup>2</sup>: Title:

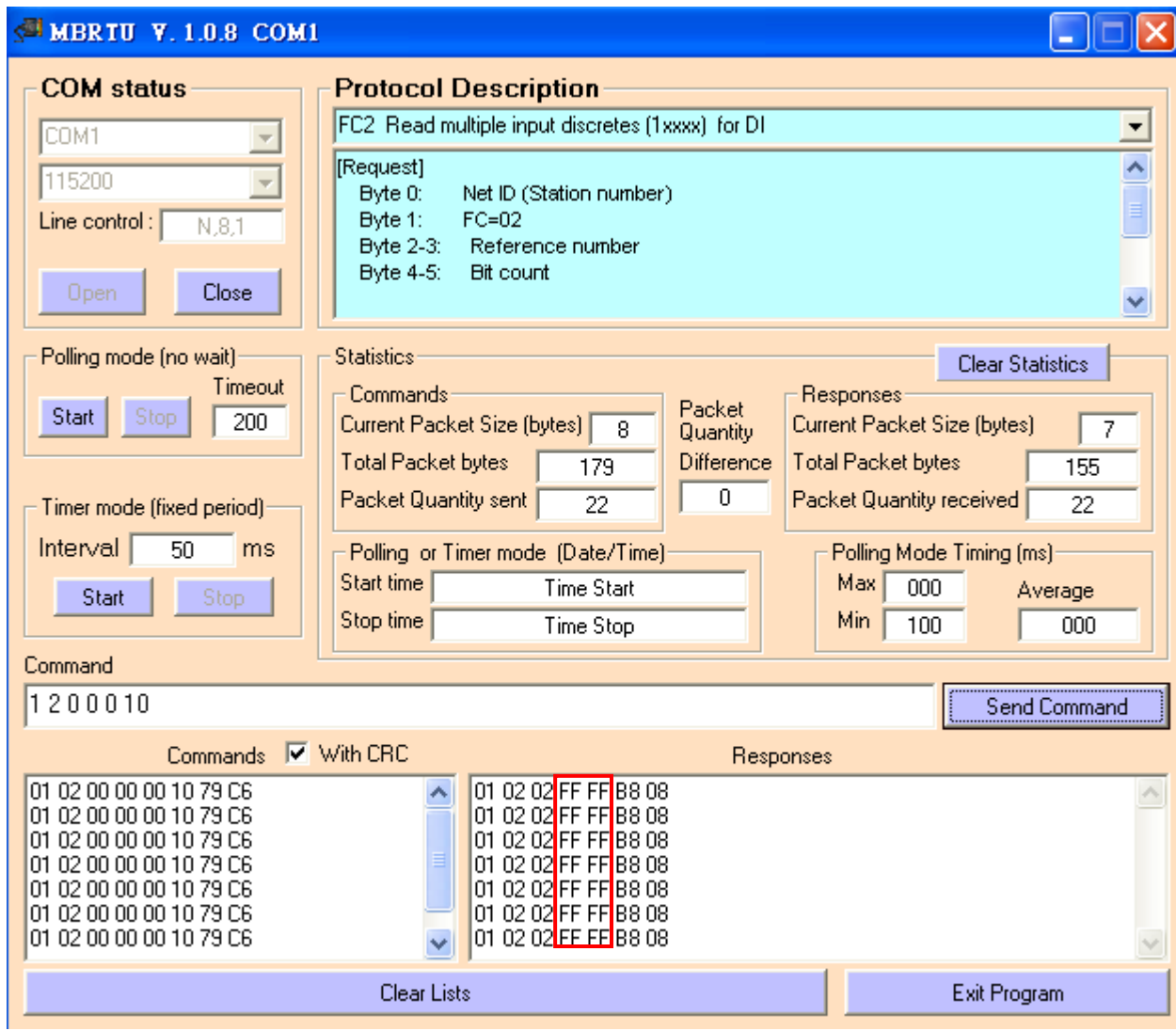

### <span id="page-25-0"></span>Example 4: PLC refreshes AI data to Modbus master.

### SIMATIC STEP 7 Edit

1.HW Config. – configure GW-7553 (ex: System setting module x1, Output Register—2 word module x1)

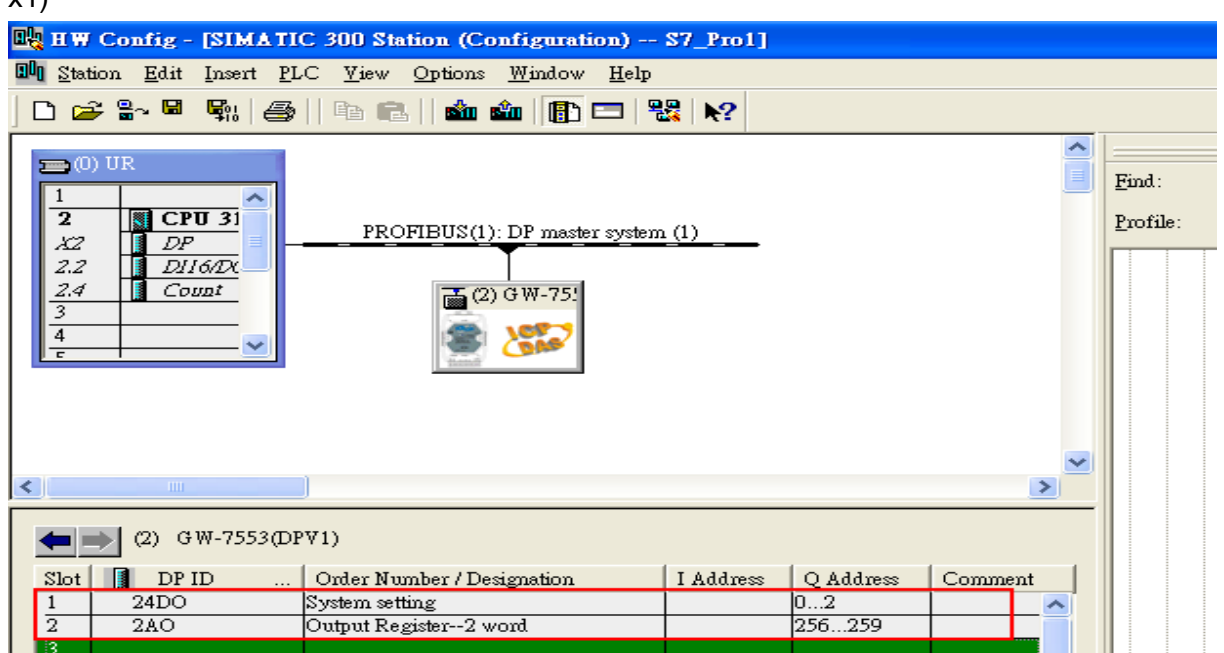

2. HW Config – Parameter assignment (ex: Com port settings, Modbus type: Slave, Modbus format: RTU, Byte Order: Big Endian). Confirm the GW-7553's Com Port setting is the same with MBRTU tool (ex: baud rate-115200, data bits-8, stop bits-1, parity-none). About the MBRTU tool, please refer to the

"Communication test" in the below.

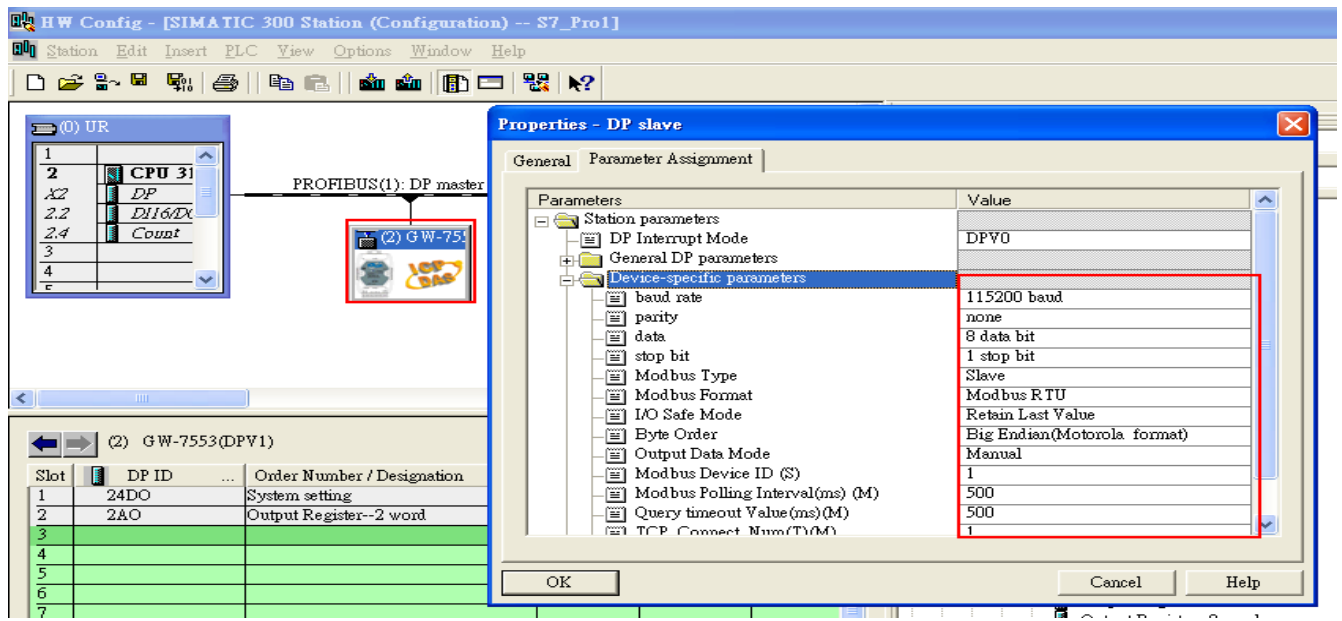

### 3. Save and Compile

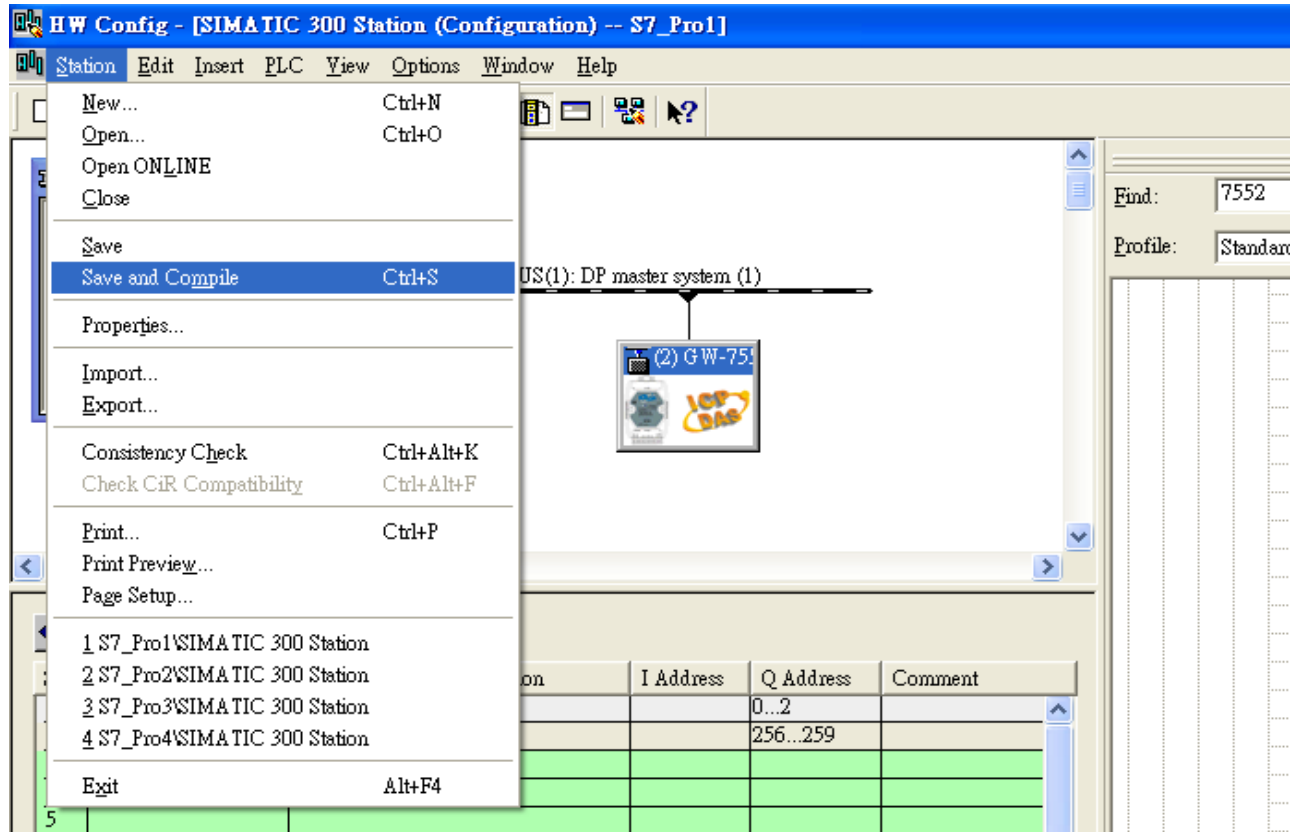

### 4. Download setting into STEP 7

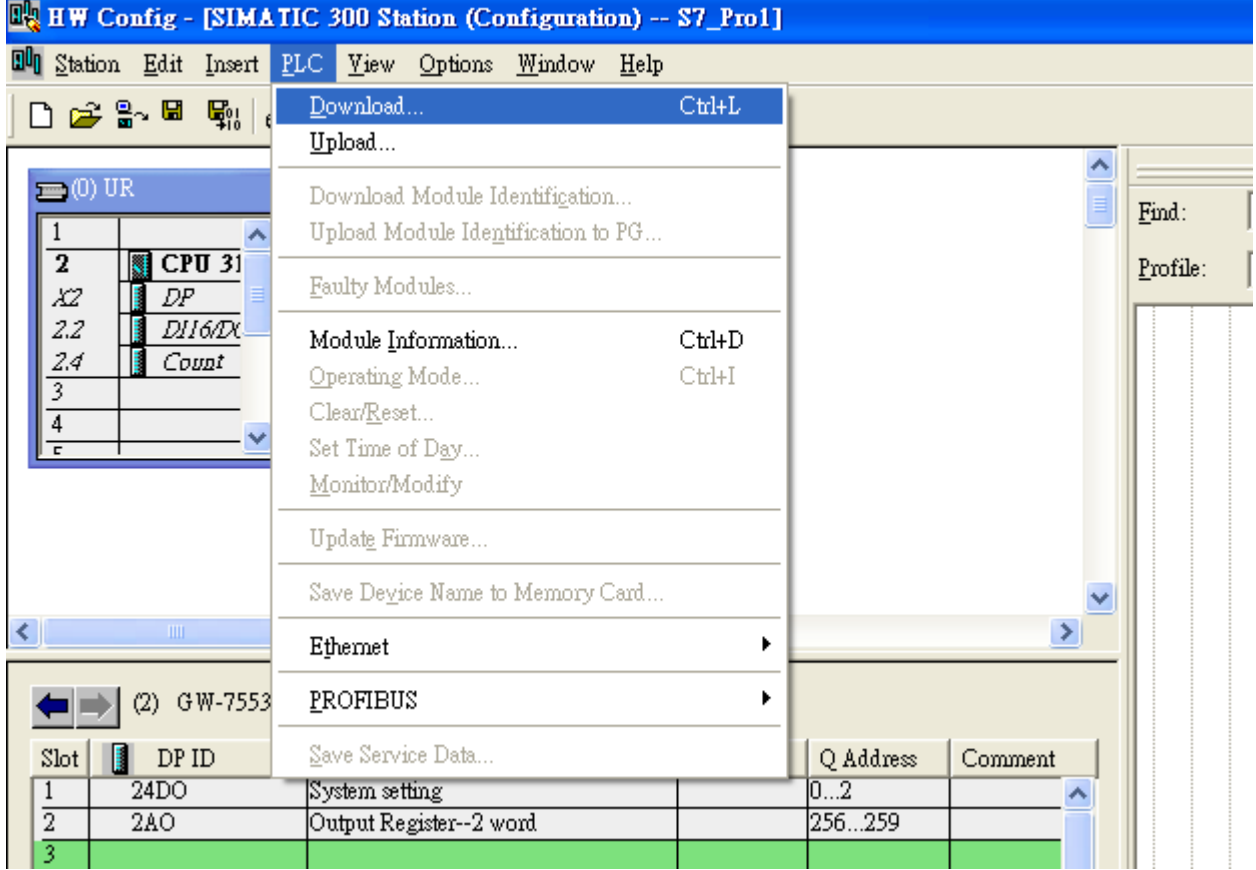

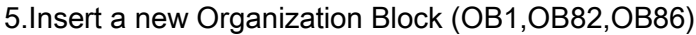

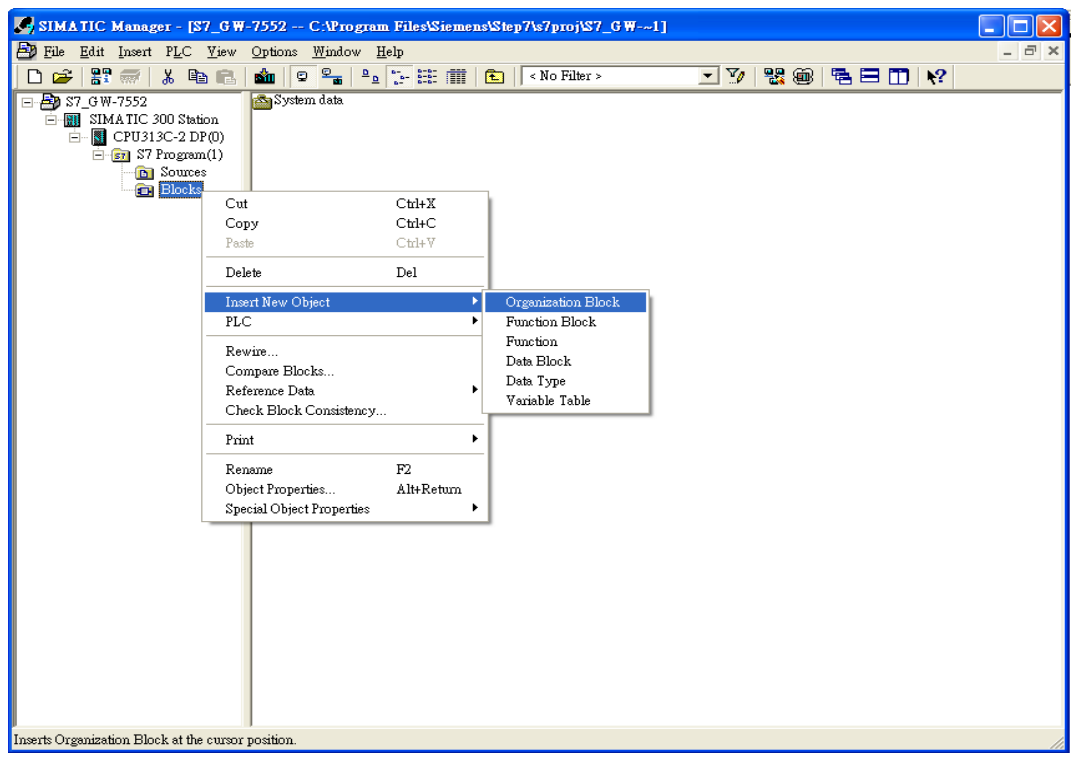

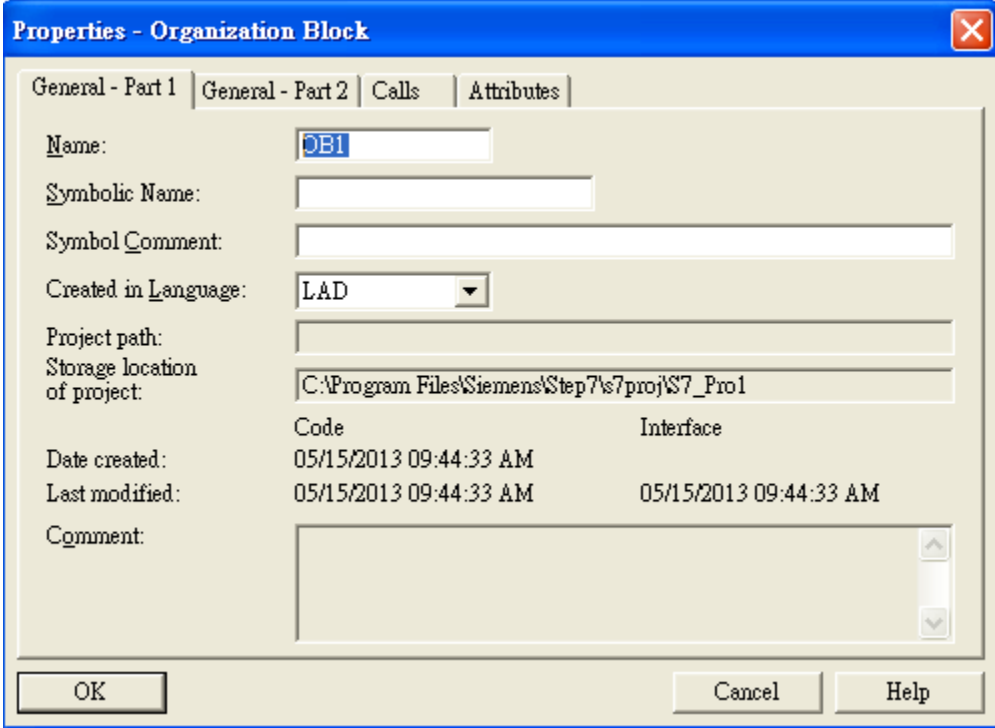

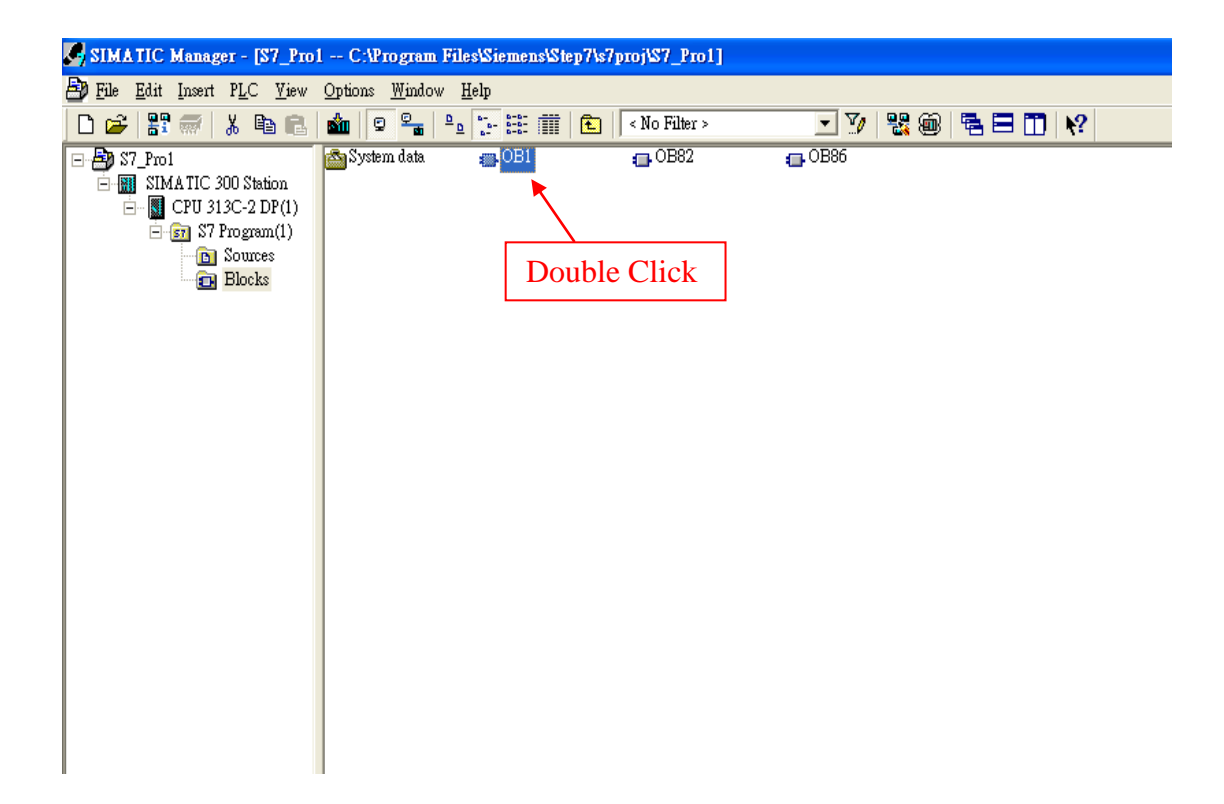

#### 6.S7 program edit

Variables used in the example LD Program:

|    | Mane          | Data Type Address |      | Connent                   |
|----|---------------|-------------------|------|---------------------------|
|    | $\Xi$ OB1_DAT | $\Delta$          |      | Date and time OB1 started |
|    | $\equiv$ END  | Bool              | 20.0 |                           |
| YΞ | <b>Tri</b>    | Int               | 22.0 |                           |
| 恒  | Init          | Bool              | 24.0 |                           |
|    |               |                   |      |                           |

Network 1: Initial Cl

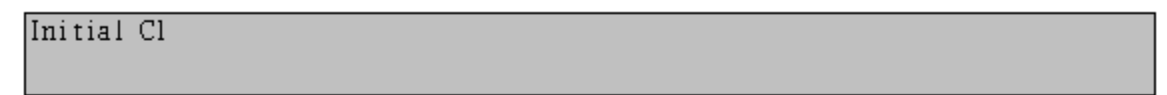

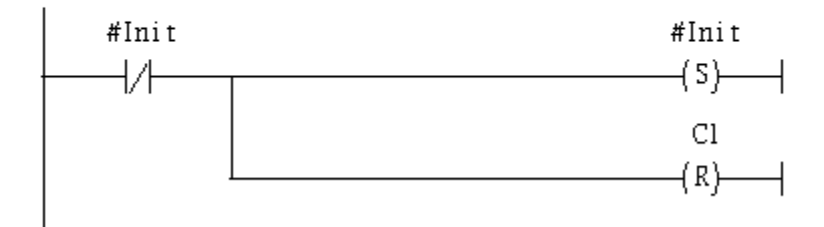

Network 2: QBO add "1" refresh AO value

#### 2 word 2AO

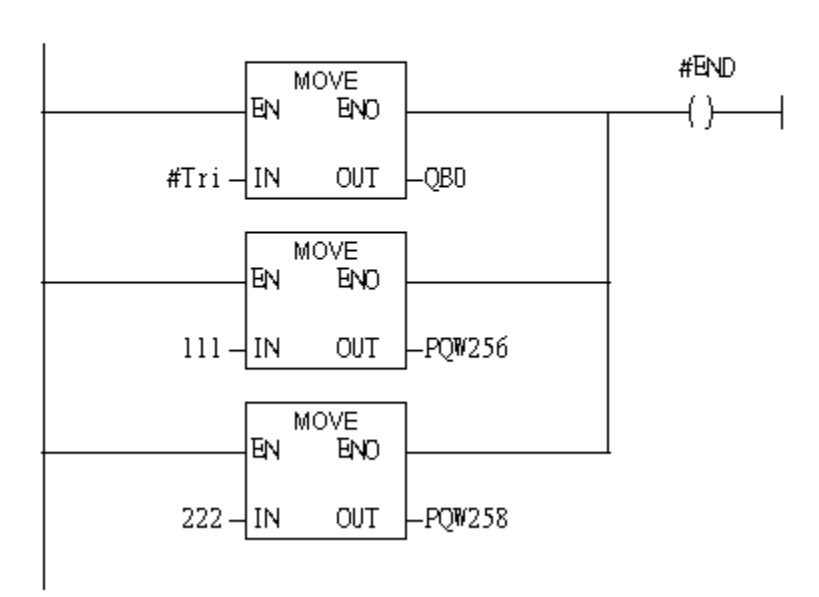

Network 3: Timer Tl & T2

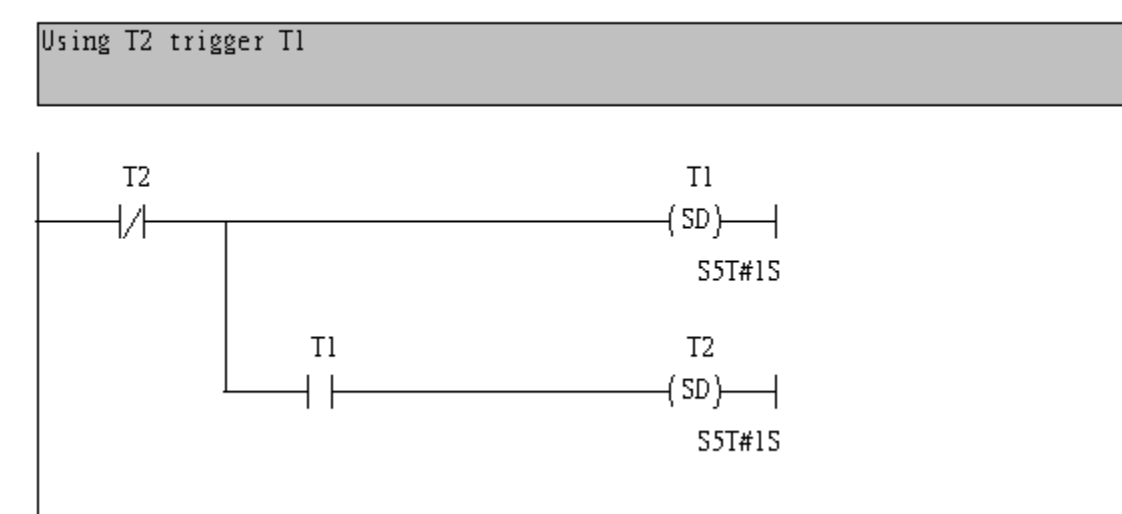

#### Network 4: Tl trigger Cl

```
Counter(Cl) add "1" and Tri add "1", too.
```
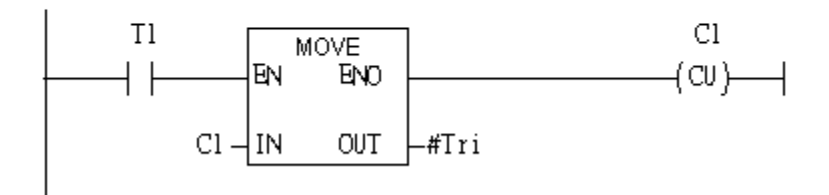

### Newcorless: Compare Tri with 256

If Tri is equal to 256 than will reset Cl.

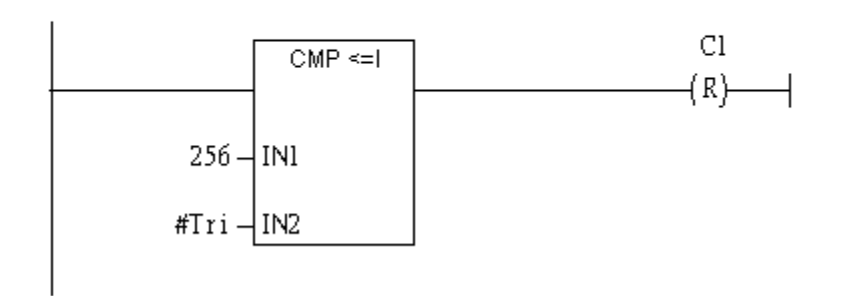

### 7. S7 program download

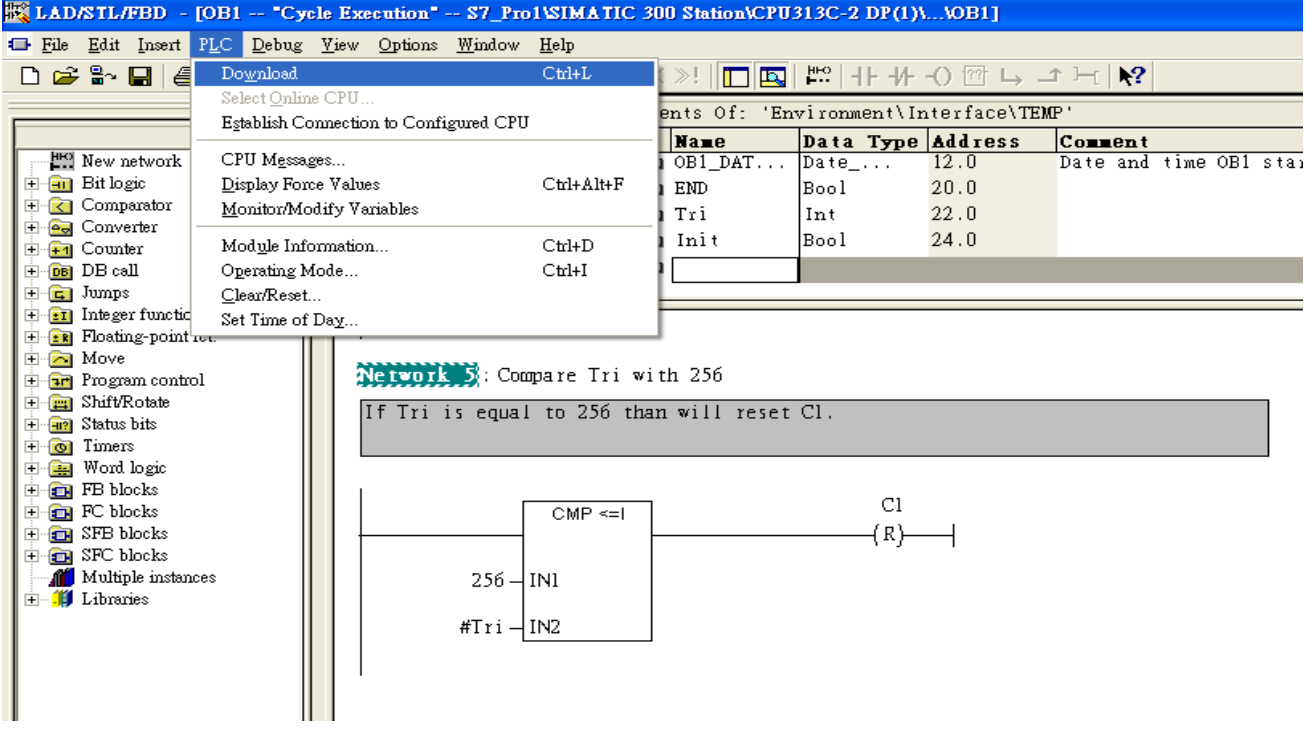

8. Make sure the RUN LED of the GW-7553 is on and the switch of the GW-7553 is at Normal mode.

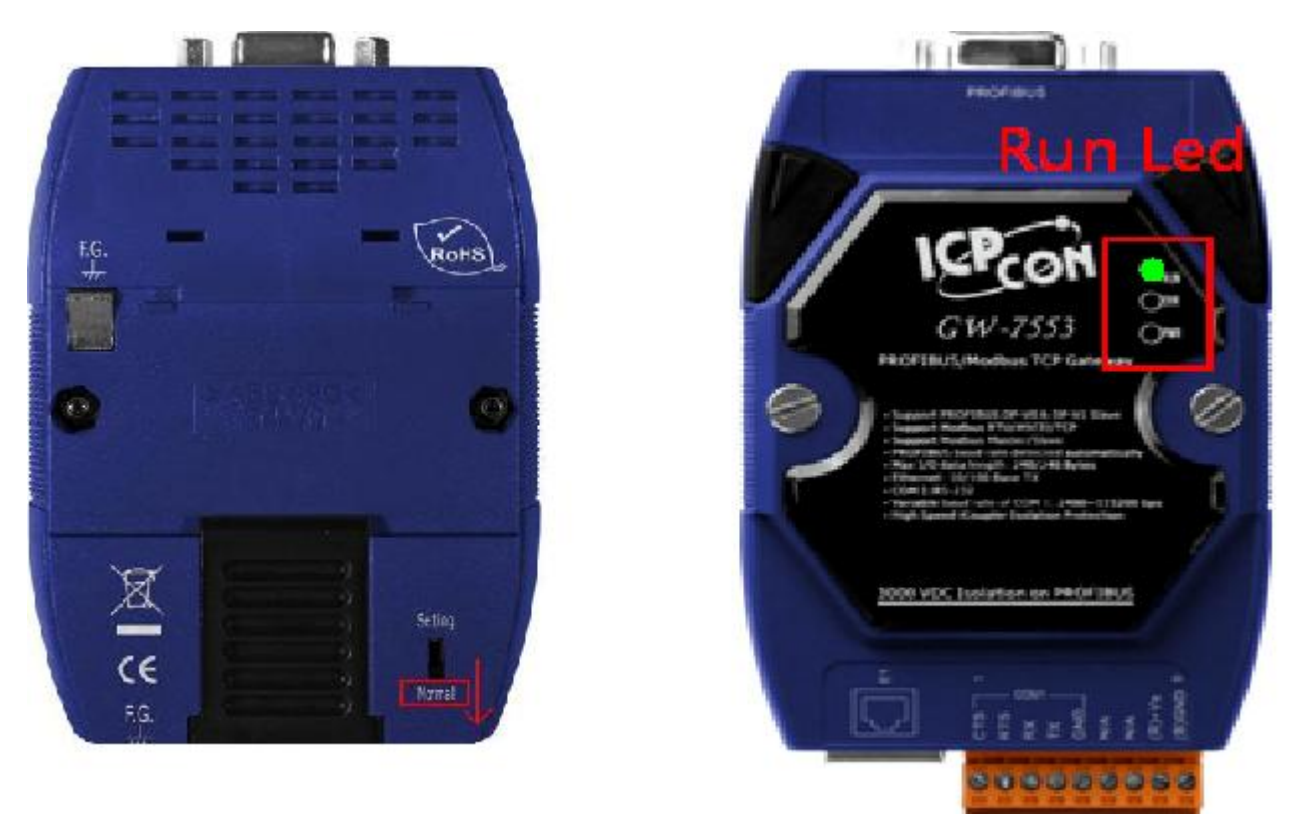

### Communication test

1. Confirm the Com Port setting of Modbus Master tool is the same with GW-7553's (ex: MBRTU, you can download MBRTU from [http://ftp.icpdas.com.tw/pub/cd/8000cd/napdos/modbus/modbus\\_utility/\)](http://ftp.icpdas.com.tw/pub/cd/8000cd/napdos/modbus/modbus_utility/)

Com Port Settings: baud rate-115200, data bits-8, stop bits-1, parity-none

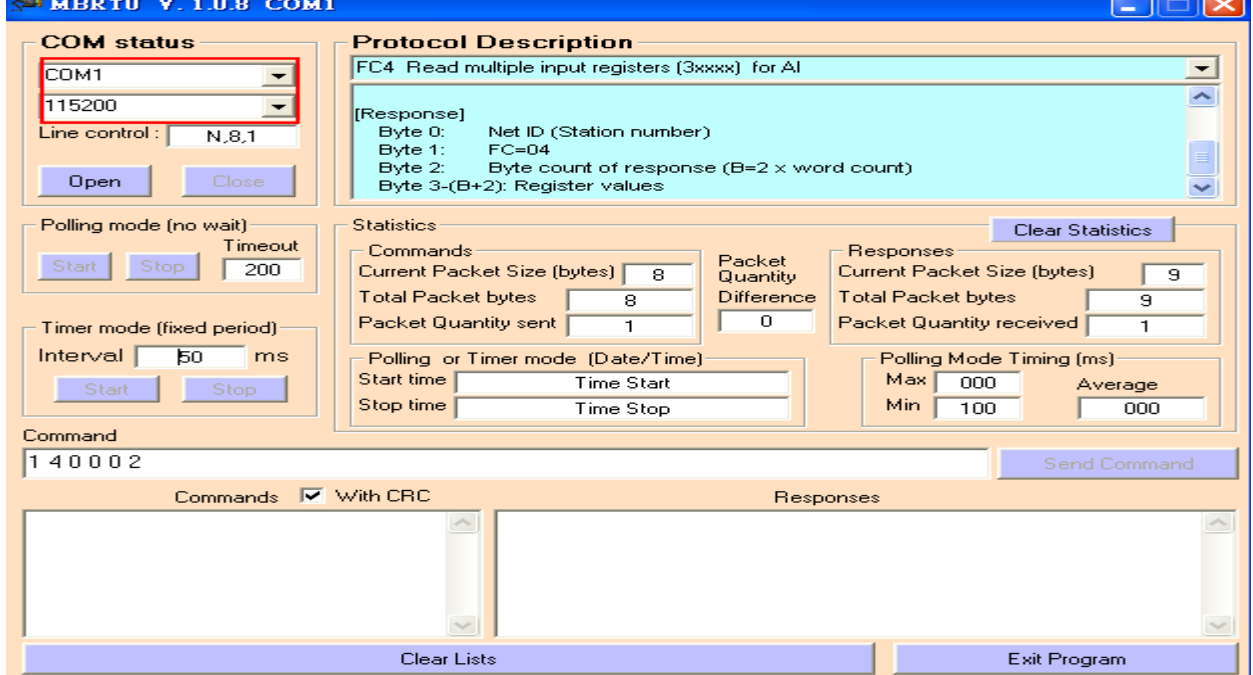

2. Input command (" 01 04 00 00 00 02") in MBRTU and click <Send Command> button to send Modbus command: "01 04 00 00 00 02 71 CB". We can get the AI value (0x006F, 0x00DE) from the

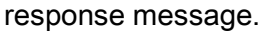

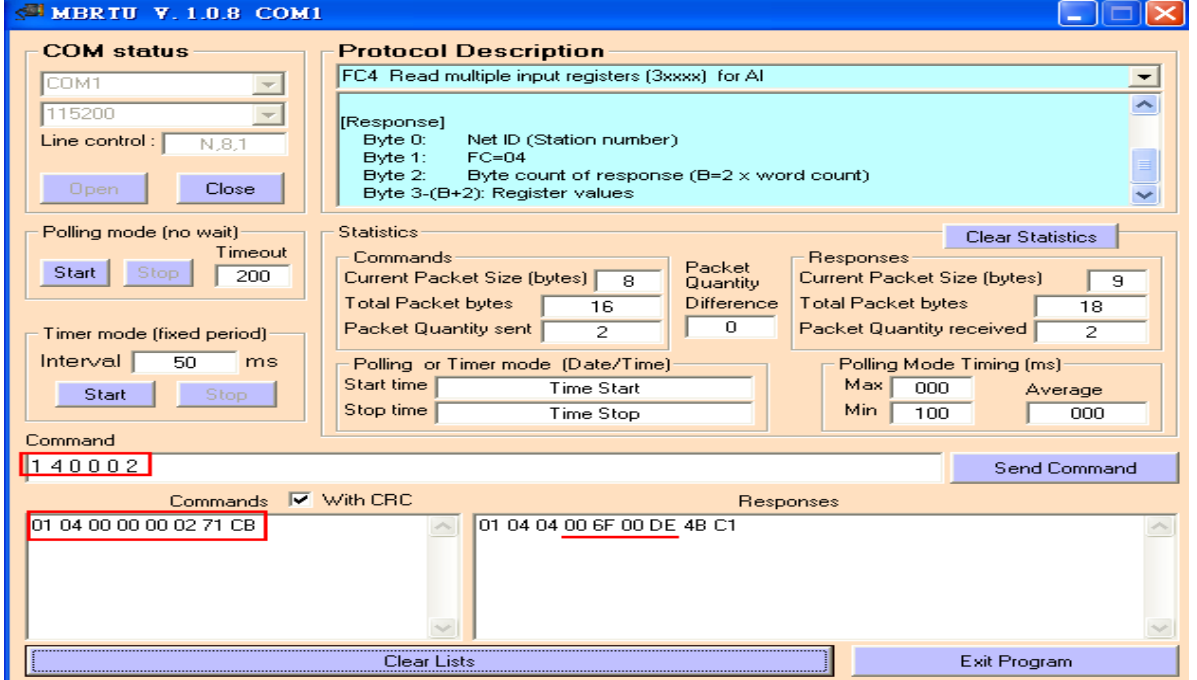

3. We change PQW256 to 0x00FE and PQW258 to 0x00DC, and then we can click <Send Command> button to read AI again at MBRTU and we will get the new AI value (0x00FE, 0x00DC) from the response message.

Network 2: QBD add "1" refresh AO value

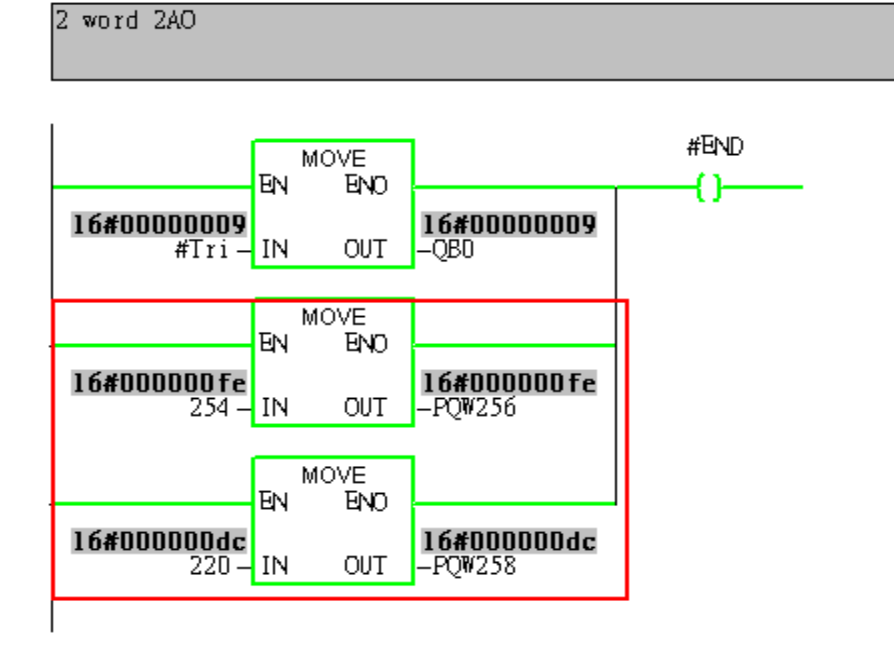

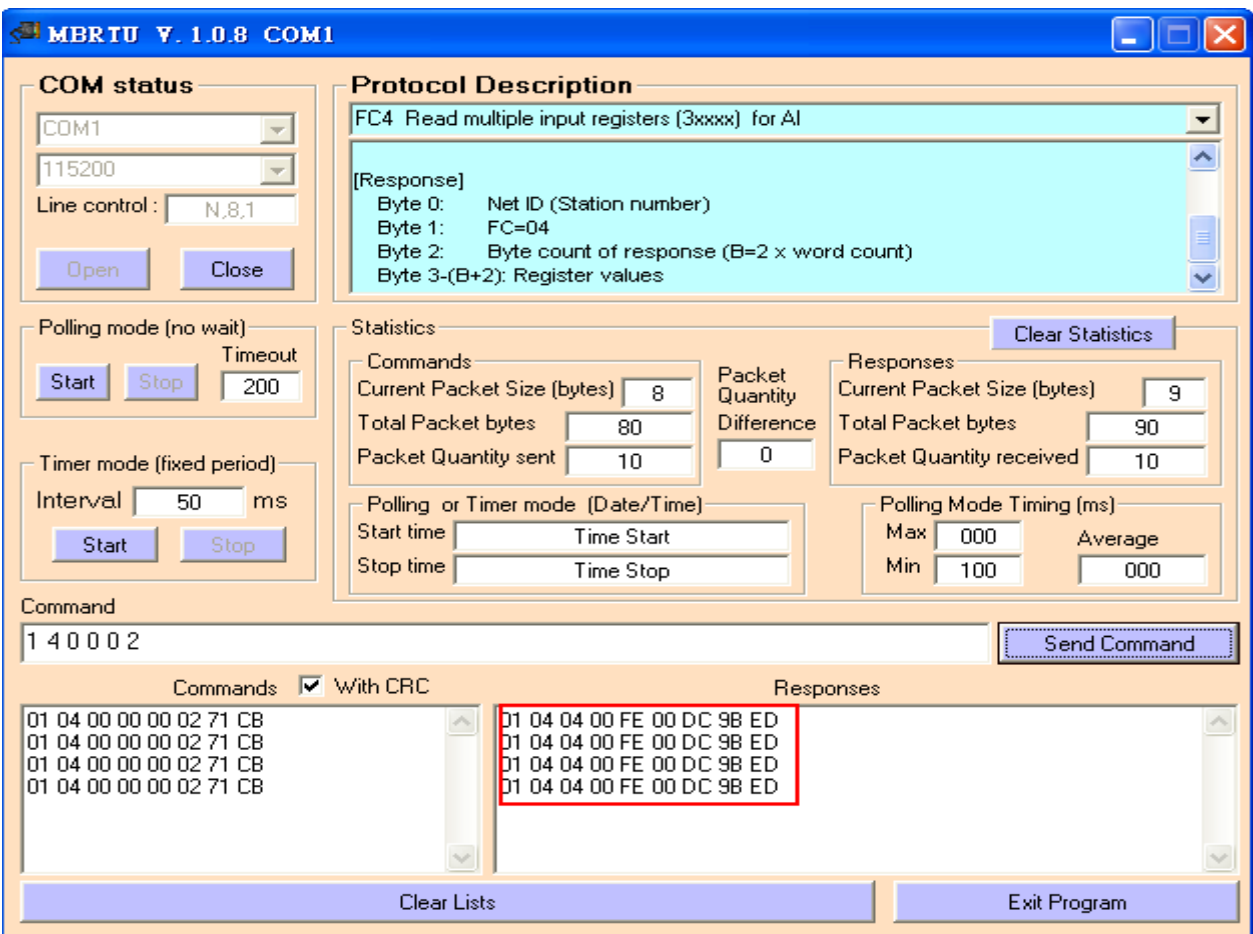